### **Table of Contents**

**Introduction** The Basics Menus and ToolBar **How Do I...** Update, Browse and Control Windows Definitions and Terms **Tips** Registering DELEGATOR for Windows Copyright and Distribution

## **INTRODUCTION**

©Madrigal Soft Tools Inc., 1995, 1996 All rights reserved. Windows is a registered trademark of Microsoft Corporation.

Welcome to DELEGATOR ™1.5 for Windows.

DELEGATOR has been developed for line managers and others who coordinate and manage the activities of others. DELEGATOR helps you:

Track the many diverse assignments you give to people;

Plan workloads for staff;

Communicate priorities and expectations;

Review staff performance over time;

Manage projects made up of many assignments and several people;

Remember annual events and personal milestones such as birthdays and company anniversaries;.

Stay on top of your own immediate and long term assignments.

Maintain addresses, phone numbers and other information on all your contacts (includes a dialer)

Unlike Project Management software, DELEGATOR is oriented to the needs of the line manager not the project specialist. Its focus is on managing a wide variety of often unrelated assignments and the people that carry them out. DELEGATOR also respects the time constraints most managers face. It's powerful, but takes little time to learn and use.

### **Evaluation and Registration**

You are invited to use DELEGATOR for Windows for 21 days to see if it meets your needs (we are confident it will). After 21 days, you must register DELEGATOR or stop using it. When you **register** you will receive an access code that eliminates the reminder screen. The access code will be sent to you, at your option, by E-mail, fax, or regular mail. A complimentary diskette with the latest release of the permanent version will be sent to you also. Registration entitles you to free upgrades for the next year and deep discounts on any new versions after one year. Registration provides you with a permanent license to use DELEGATOR on a single work station. If your organization wishes to use multiple copies of DELEGATOR or run DELEGATOR on a network please contact us directly for site license terms.

After the 21 day evaluation period, there will be a grace period to allow time for mail to reach you. When the grace period ends access delays to DELEGATOR will begin. The delays will increase 1 second for each day after the expiry.

Please feel free to distribute the evaluation version of DELEGATOR for Windows to friends and colleagues, but use the DLGW15?.ZIP file. Distributing individual files that make up DELEGATOR, not only can stop it from working, but also voids the virus protection it has.

#### **Most Recent Version**

The most recent version of DELEGATOR for Windows is always available from our Web site at:

#### **http://www.madrigalsoft.com/main**

#### **Limited Warranty and Liability**

**Madrigal Soft Tools Inc. offers this software "As Is" and does not warrant that the software is error free. Madrigal Soft Tools Inc. disclaims all other warranties with respect to the software, either express or implied, including but not limited to implied warranties of merchantability, fitness for a particular purpose and non-infringement of third party rights.**

**In using the software the user agrees that in no event shall Madrigal Soft Tools Inc. or its suppliers be liable for consequential, incidental or indirect damages of any kind arising out of the delivery, performance or use of the software, even if Madrigal Soft Tools Inc. has been advised of the possibility of such damages. The user also agrees that in no event will Madrigal Soft Tools Inc.'s liability for any claim exceed the license fee paid by the user.**

### **Support**

Madrigal Soft Tools believes support should be available when you need it the most - when you are first trying out a program. We accept phone and e-mail support requests from unregistered as well as registered users.

Voice (604) 920-3910 Fax (604) 920-3912 CompuServe 75357,1100 Internet MADRIGAL@madrigalsoft.com

#### **SHARE.EXE or VSHARE.386**

DELEGATOR requires you to have SHARE.EXE as a command in your AUTOEXEC.BAT file OR the VSHARE.386 device driver loaded in your SYSTEM.INI file. Many users will have one or the other already in their system set up. However, if you get an error message on opening DELEGATOR, check to see one or the other is present. If they aren't, consult your DOS or Windows documentation for specific instructions.

#### **Customization**

Madrigal Soft Tools will customize DELEGATOR for customers who need different screen layouts, reports, data collection, or other changes. These changes may be less expensive than you would think. Contact us directly to inquire.

#### **Deinstallation**

If you decide not to register DELEGATOR, you can remove all DELEGATOR files from your system by deleting the directory you installed DELEGATOR onto and the DELEGATOR Program Group from Window's Program Manager.

Please let us know why you chose not to register DELEGATOR. Any comments you have will help us develop products and service that better meet the needs of people like you. If we include your suggestion in a future release of DELEGATOR, you can register that version for free.

Madrigal Soft Tools 1290 Broad St., #201 Victoria, B.C. Canada, V8W 2A5

Voice (604) 920-3910 Fax (604) 920-3912 CompuServe 75357,1100 Internet MADRIGAL@madrigalsoft.com

## **COPYRIGHT AND DISTRIBUTION**

### **Limited License To Copy and Distribute DELEGATOR for Windows**

Copyright for DELEGATOR is held exclusively by Madrigal Soft Tools Inc.

#### **Diskette/CD-ROM**

You may distribute DELEGATOR For Windows on diskette or CD-ROM to the public or for commercial purposes, either alone or with other programs, provided:

All DELEGATOR For Windows program and documentation files are included in the distribution (see VENDINFO.DIZ).

If a fee is charged or other compensation is received for the diskette/CD-ROM, there is a label or cover on the diskette/CD-ROM or its packaging displaying a statement to the affect that any fee or other compensation paid to acquire the diskette or CD-ROM does NOT entitle the buyer to use DELEGATOR For Windows beyond the evaluation period without registering the program. A statement to this affect covering all programs included in the diskette or CD-ROM is acceptable. This statement must be visible to the customer before purchase.

You agree to cease distribution of DELEGATOR For Windows within 90 days of receiving written notice from Madrigal Soft Tools Inc.

We request, but do not require, that you inform us of any distribution by diskette/CD-ROM to the public or for commercial purposes. Distributors who contact us will receive priority in our distribution of updated versions.

#### **Electronic Bulletin Boards**

Operators of electronic bulletin board systems may post DELEGATOR For Windows for downloading by their users without written permission provided all DELEGATOR For Windows program and documentation files are included in the posted archive (see VENDINFO.DIZ). SYSOPS are requested to use the name DLGW15c.ZIP for the file archive whenever possible.

#### **Other**

In all other situations, no fee, charge, or other compensation may be accepted or requested by anyone for the copying or distribution of DELEGATOR For Windows to the public or for commercial purposes without the expressed written permission of Madrigal Soft Tools Inc.

**Madrigal Soft Tools 1290 Broad St., #201 Victoria, B.C. Canada, V8W 2A5**

**Voice (604) 920-3910 Fax (604) 920-3912 CompuServe 75357,1100 Internet MADRIGAL@madrigalsoft.com**

### **THE BASICS**

To let you get started quickly we have grouped the key concepts, windows and instructions together. Going through the help topics listed below will give you enough information to start using and benefiting from DELEGATOR right away. While these core functions will get you started, the other functions will give you many more benefits.

Menus and ToolBar

Add Person

Add Assignment

View Assignments Due Now

View Assignments Due in the Future

View Assignments Given in the Past

Print Assignment Reports

### **MENUS AND TOOLBAR**

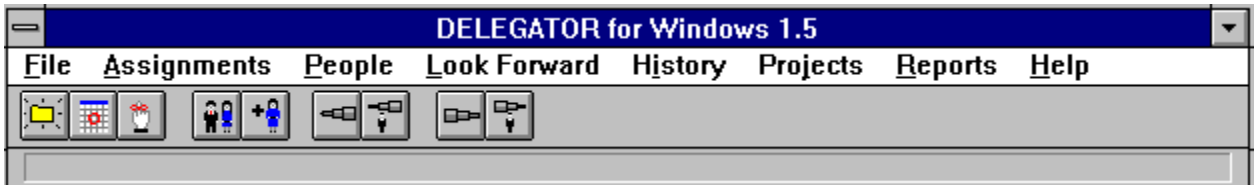

The main window for DELEGATOR for Windows has the familiar Window's type menu and ToolBar. All DELEGATOR functions operate from this menu. The **Toolbar** the main menu contains short cut buttons for some of the more frequently used functions.

### **File Menu**

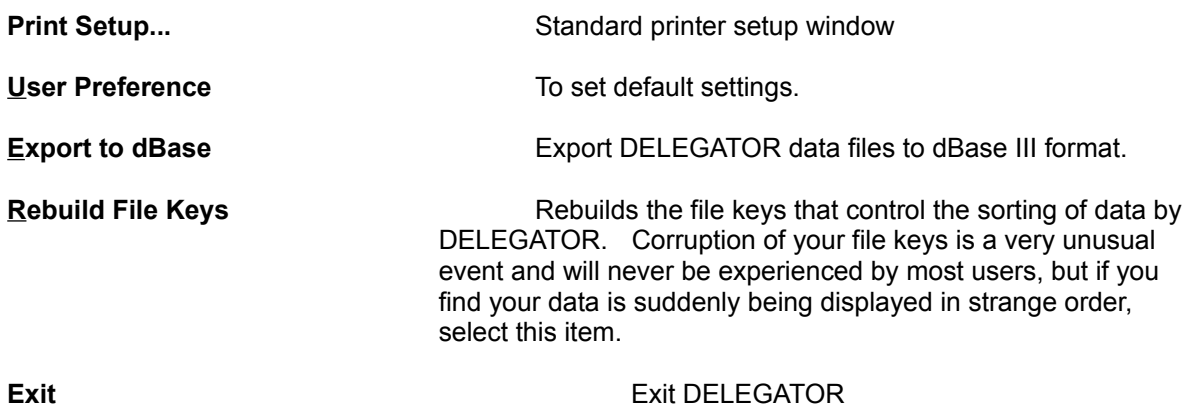

# **Assignments Menu**

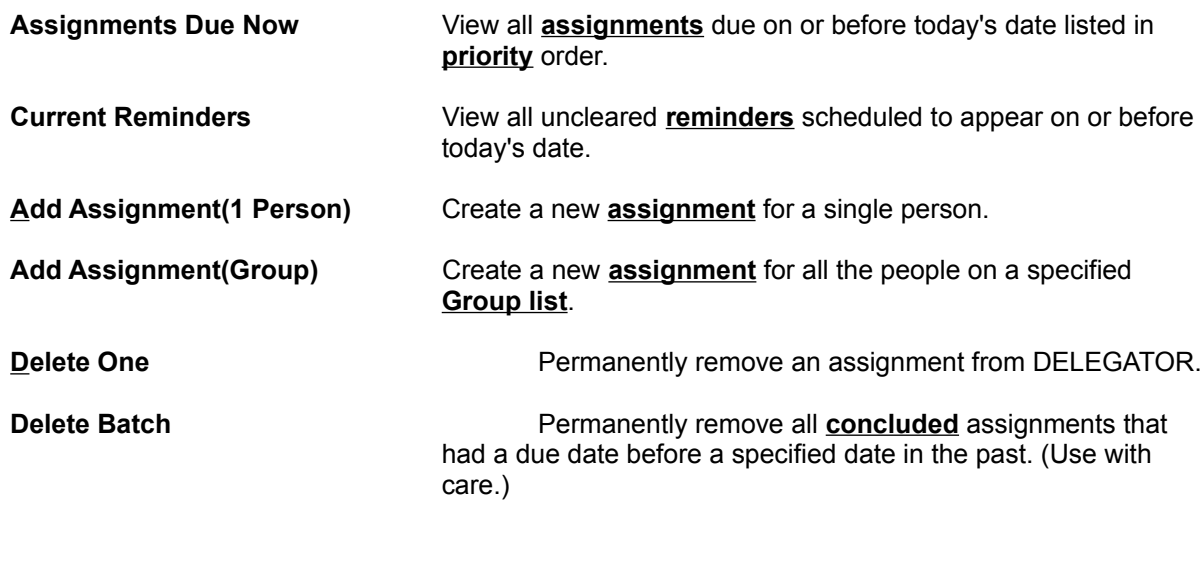

### **People Menu**

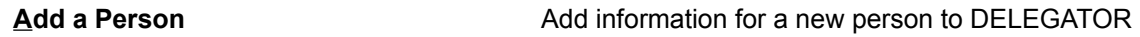

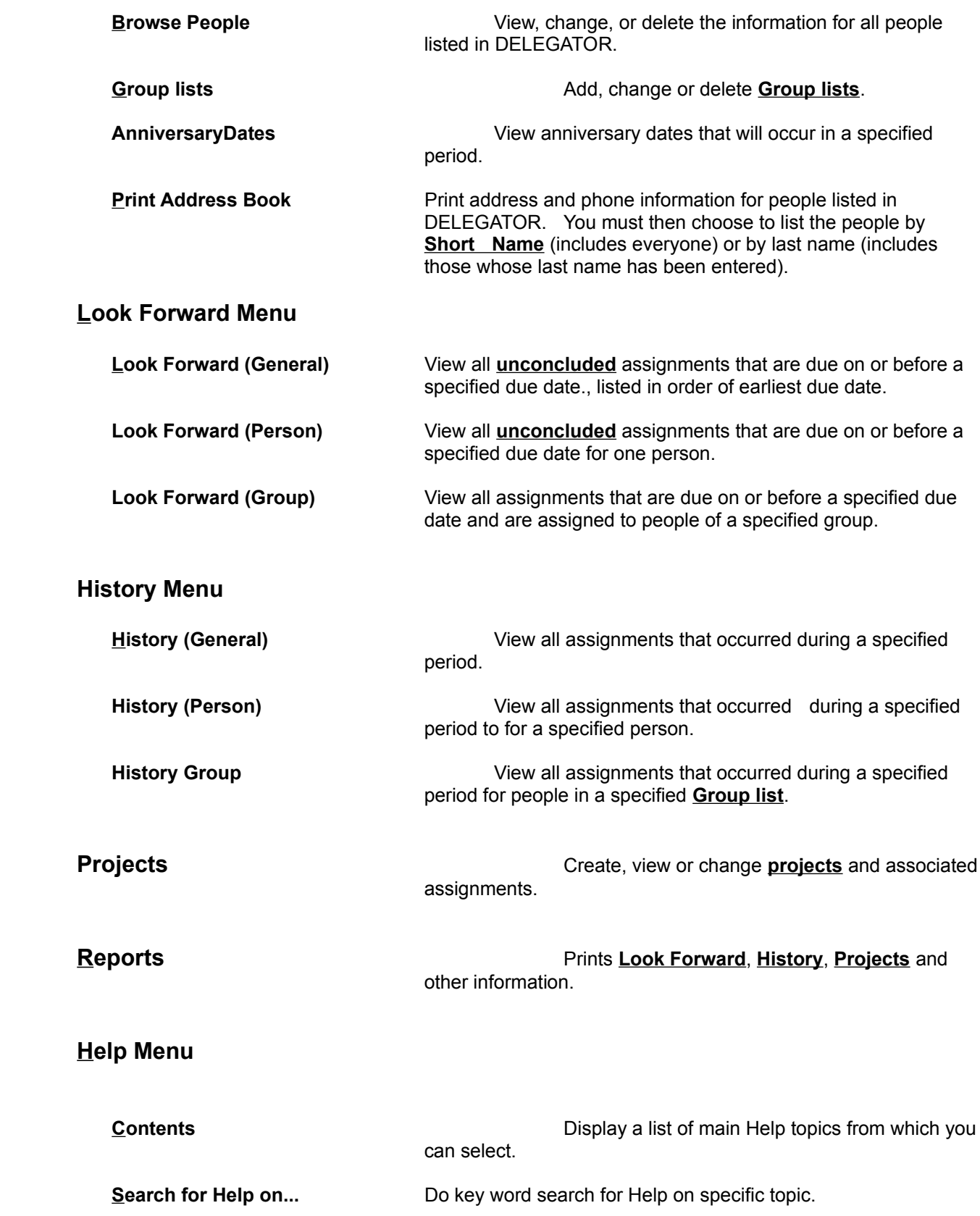

How to Use Help **How** to use this Help facility.

### **TOOLBAR BUTTONS**

The ToolBar buttons are one touch buttons that let you carry out tasks that would require multiple menu selections or other input. The ToolBar buttons cover some of the most commonly used DELEGATOR For Windows functions. From left to right the ToolBar buttons are:

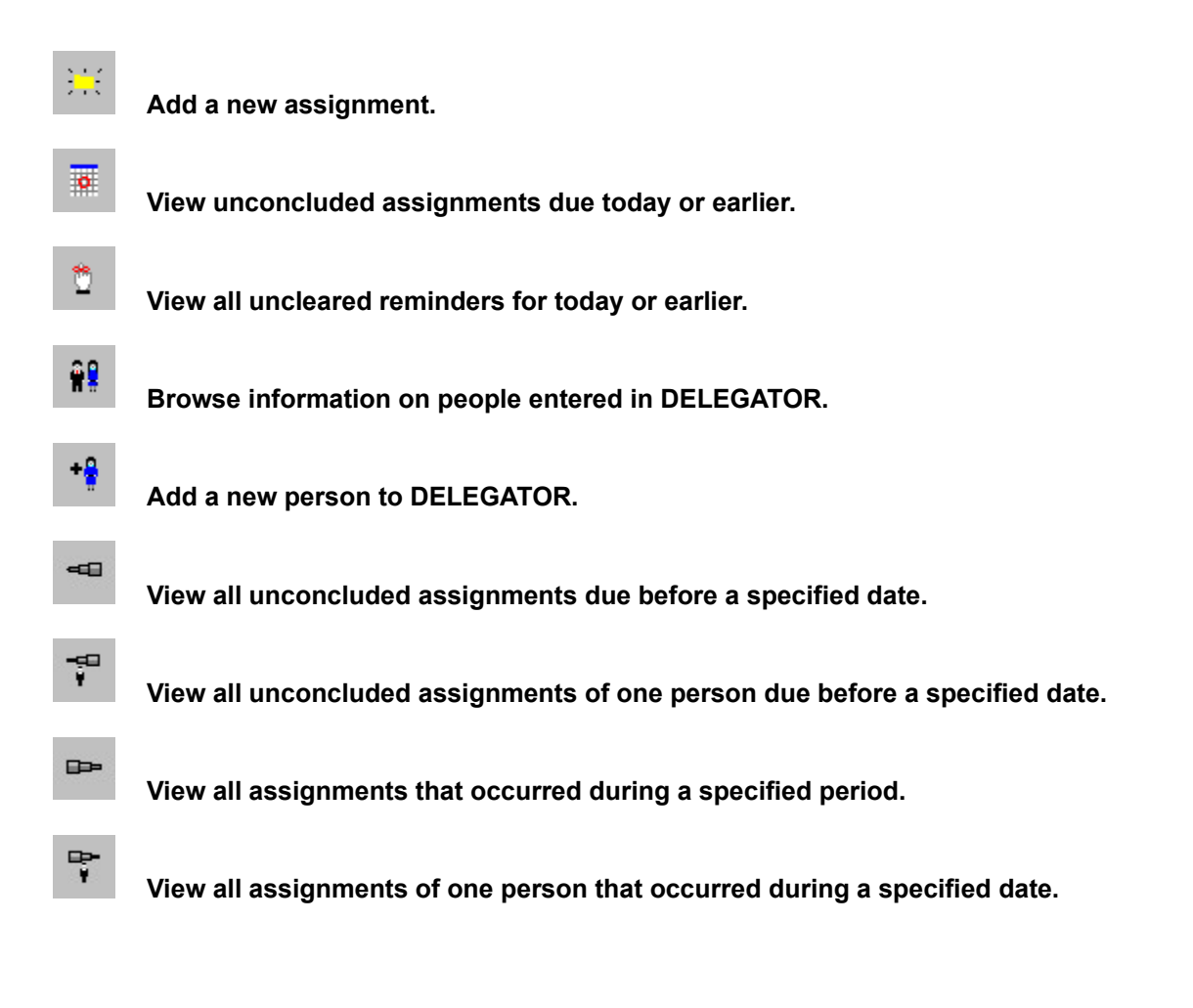

### **Tips**

The following tips have come from DELEGATOR for DOS users and beta testers of DELEGATOR for Windows. If you come across your own short cut or new approach please let us know about it.

#### **Track your own assignments with DELEGATOR**

DELEGATOR is an excellent "to do" list and bring forward system for your own assignments and tasks. It also provides a handy place to note details of your successes and problems over an extended period. Great when facing your own performance review or salary negotiations.

#### **Use "A" as a Short Name for yourself**

If you use DELEGATOR for your own assignments, you will likely find there are more assignments for you than for anyone else. By using "A" as your Short Name, you minimize mouse movements and button pushing.

#### **Use your Short Name as the default person**

As above, using your Short Name as the default for assignments minimizes mouse movements and button pushing. See **Set User Preferences**.

#### **Set default priority to 9**

If you use DELEGATOR as your own "to do" list, set the default priority to 9 and use today's date as the due date. That way the many small little tasks that make up most "to do" lists will still be visible but displayed further down from the larger more important assignments. See **Set User Preferences**.

#### **Make backing up DELEGATOR a repeat assignment**

Regular backups are critical to ensuring you always have access to the information you place in DELEGATOR. If you make backing up your data a repeat assignment, DELEGATOR will keep reminding you to do this important but often neglected task.

## **Update, Browse and Control Windows**

DELEGATOR information is entered and viewed through windows called dialogs. All DELEGATOR functions have at least one window to receive your input or commands Others display the information you request and some do both.

**Assignment Information Window Repeat Assignment Window Assignment Reminders Window Reminder Information Window Person Information Window Browse Anniversaries for Person Window Anniversary Information Window Assignments Due Window Current Reminders Window Browse People Window Browse People - Multiple Select Browse Groups Window Update Group Lists Window Upcoming Anniversary Dates Look Forward Window (General) Look Forward Window (Person) Look Forward Window (Group) History Window (General) History Window (Person) History Window (Group) Browse Projects Window Browse Project Information Window Project Name Window Report Selection Window User Preferences Window Delete Assignment Window Projects for Assignment Window**

## **Assignment Information Window**

The Assignment Information Window is used to enter a new assignment for one person and to view or update the detail information of an existing assignment. To enter an assignment for everyone on a **Group list**, see **Add an Assignment, Group**.

An assignment requires a minimum of a name for the assignment, person (or group), due date and priority. If any of these key elements are missing the assignment cannot be entered and the **OK** button is disabled.

#### **FIELDS**

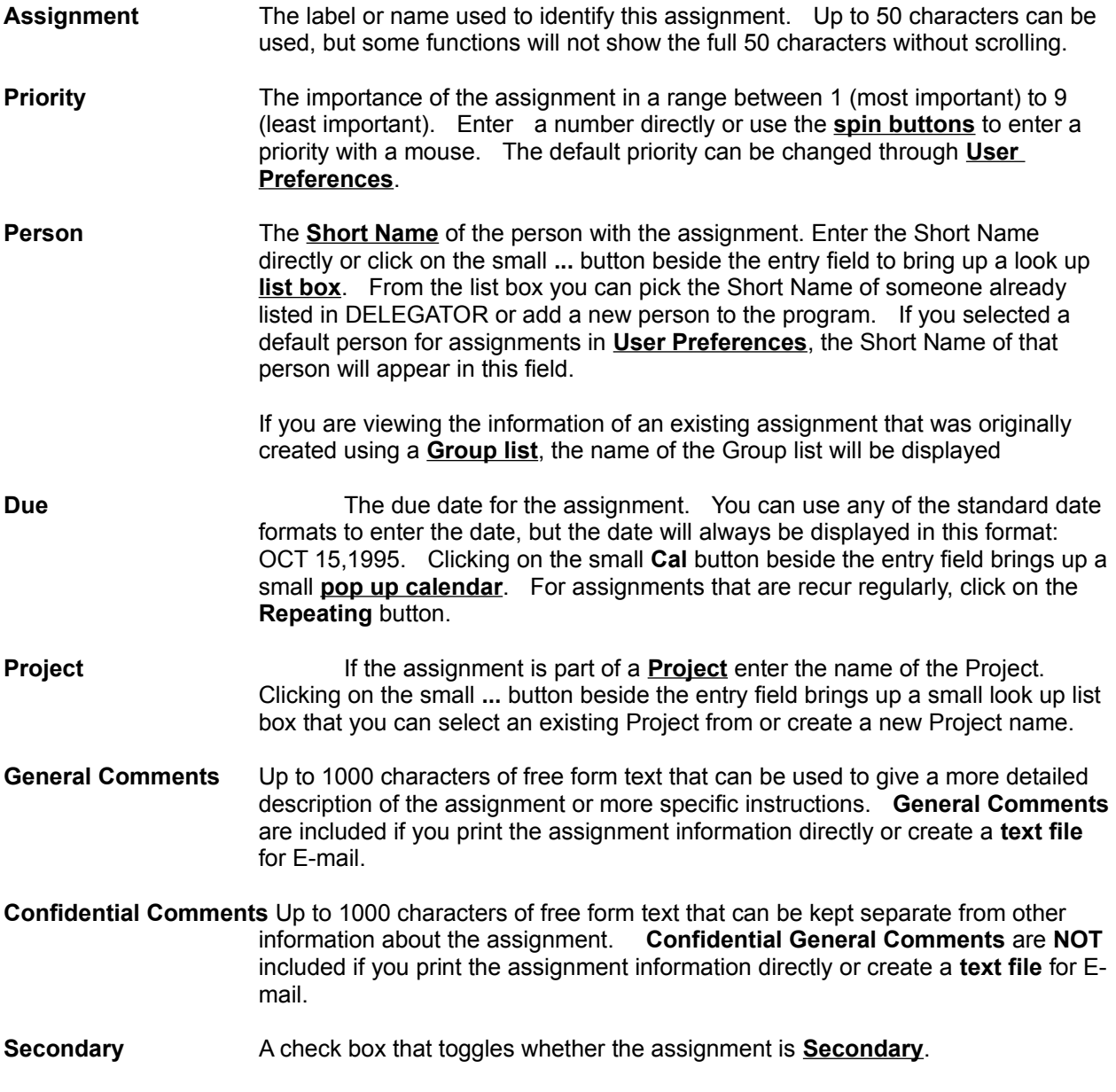

If you are viewing information on an existing assignment any or all of the following fields will be visible:

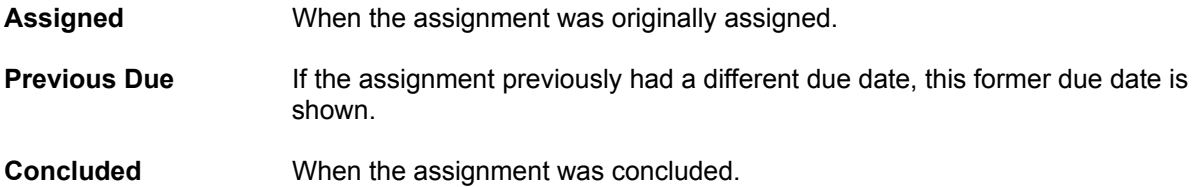

#### **BUTTONS**

**Repeating** Create or change instructions for how often and when an assignment is to be repeated. When a **Repeating** assignment is **concluded** it is given a new Due Date based on these instructions. **Duplicate** Create the same assignment information for another person as well. **Reminders** Set up **Reminders** for this assignment. **Print** Print the information for this assignment. Text File **Copy the assignment information into a pure text (ASCII) file. The file can then be** used as an attachment for E-mail. The text file does not include Confidential Comments.

## **Assignment Reminders**

The Assignment Reminders window presents a scrollable list of **reminders** associated with an assignment listed by earliest date.

**Date** The date the reminder is to first appear in the **Current Reminders Window**.

**Note** Up to 50 characters of text reminding you about the action or follow up you wanted to do.

The **Insert** button lets you add a new reminder for this assignment and the **Change** button lets you edit the highlighted reminder. The **Delete** button deletes the highlighted reminder.

### **Reminder Information Window**

This window lets you create a new **reminder** for the assignment or edit the information of an existing reminder.

- **Date** The date the reminder will begin appearing in the **Current Reminders Window**.
- **Note** Up to 50 characters of text reminding you about some aspect of the assignment or to do something related to it.
- **Enable Alert** A check box that will flag this reminder when it's due each time you start up DELEGATOR.

### **Person Information Window**

This window is used to identify separate people in DELEGATOR so their assignments can be tracked, and to store information related to those people for your future reference. The **Short Name** is the only mandatory field for this window. However, both the **Last Name** and **Organization** fields can be used to sort and print the information on people. The rest are there for your reference and convenience. You can cut and paste to and from these fields.

### **FIELDS**

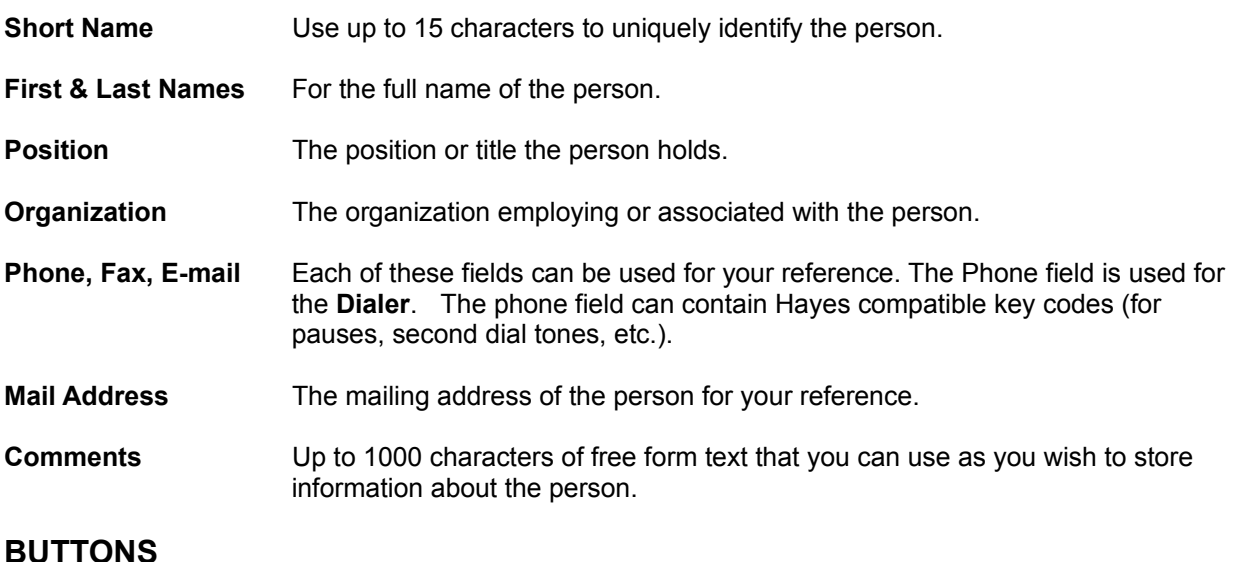

The **Dialer** button dials the phone number entered in the **Phone** field. Use **User Preferences** to select the correct modem and delay settings for your computer.

The **Anniversaries** button lets you view or enter significant annual dates for that person.

### **Browse Anniversaries for Person Window**

This window lets you view all the significant dates that occur annually for that person, such as birthdays and anniversaries with the organization or in the position. These dates are presented in a **list box**.

**Date** The initial date of the event including the year.

**Note** Up 50 characters of text for describing the significance of the date.

The **Insert** button lets you add a new anniversary for this person and the **Change** button lets you edit the highlighted anniversary. The **Delete** button deletes the highlighted anniversary.

## **Anniversary Information Window**

This window lets you create a new **anniversary** for the person or edit the information of an existing anniversary.

- **Date** The date of the initial event (including the year).
- **Note** Up to 50 characters of text describing the anniversary or why the date is significant.

### **Assignments Due Now Window**

Assignments Due is one of the most important windows. It displays all **unconcluded** assignments that are due on the current date or earlier. You can create, **conclude**, or change **assignments** from this window.

This **list box** shows all unconcluded assignments that are now due. The list box includes the name of the assignment, the **Short Name** of the person it was assigned to, its **Priority** and its due date. Clicking on a tab changes the order the assignments are displayed. The **Include Secondary** check box determines whether **Secondary** assignments are to be included.

**TABS**

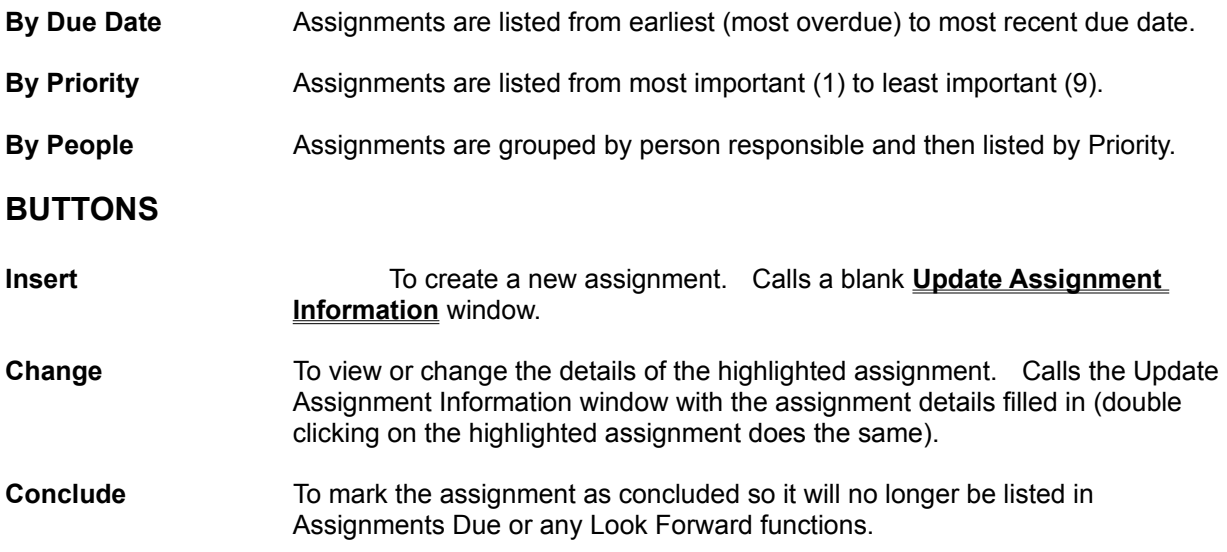

### **Current Reminders**

The Current Reminders Window displays all undeleted reminders that were scheduled to appear on the current date or earlier. You can also view or change the details of assignments associated with the current reminders.

The window contains a **list box** that displays the date the reminder was scheduled for, the reminder note, the assignment associated with the reminder, the **Short Name** of the person with the assignment, and the reminder's **alert** status (1 - it will alert you when you first start DELEGATOR, 0 - it won't).

### **BUTTONS**

- **View** To view the details of the highlighted assignment which you can edit if desired (double clicking on the highlighted reminder does the same).
- **Delete** To permanently remove the reminder (clear it).

**Alert** To toggle the alert status of the reminder

### **Browse People Window**

The Browse People window lets you quickly select **Short Names** of people to include in several DELEGATOR functions. If the person you want to include is not listed, you can use this window to call the window for adding a person to DELEGATOR. You can also this window to view detailed information you have entered about a person.

### **LISTBOX**

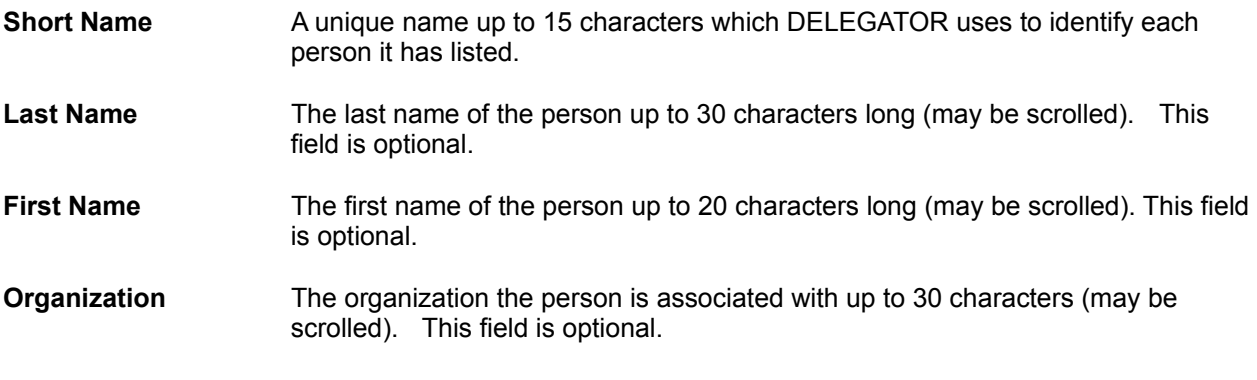

### **TABS**

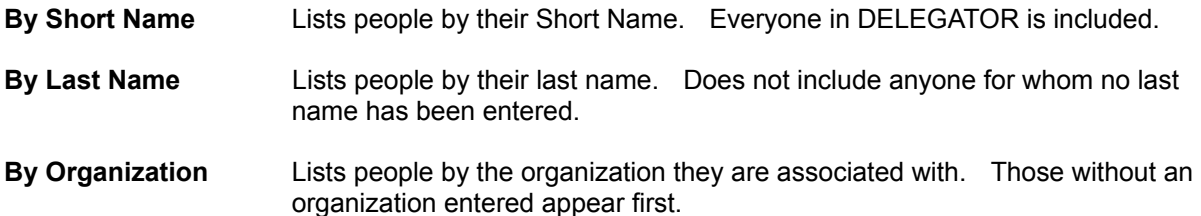

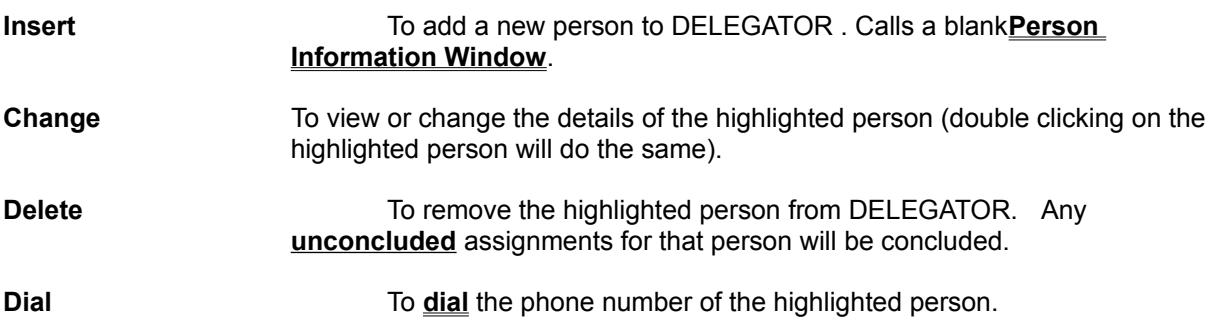

### **BROWSE PEOPLE (Mulitple Select) WINDOW**

The Browse People - Multiple Select window is used to add one or more people to a **Group list**. Select people to be included for the Group list by clicking on each using the right mouse key or highlighting the person and clicking on the **Tag\Clear** button. Each person picked is marked with an asterik (\*). After marking the people you want, click on the the **Select** button to add them to the Group list.

#### **LISTBOX**

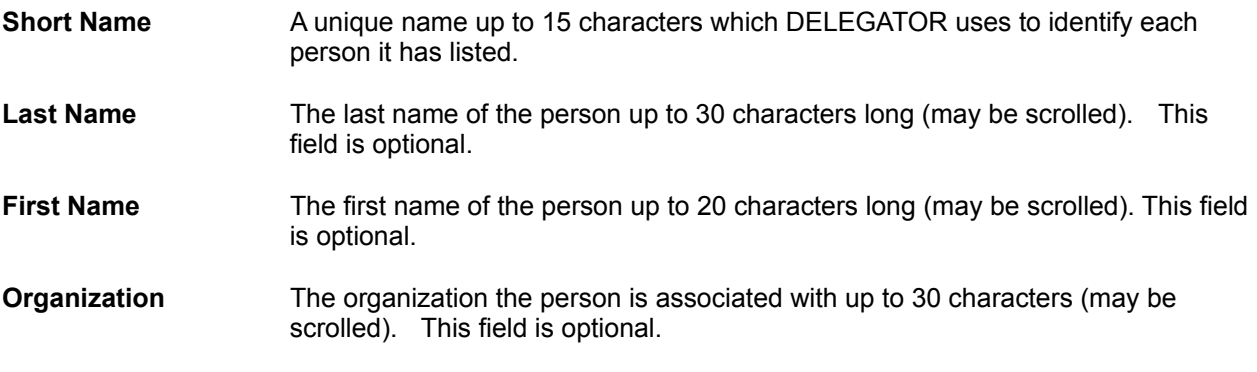

### **TABS**

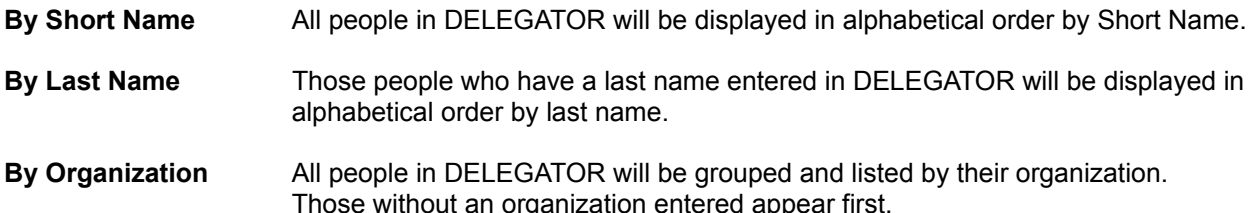

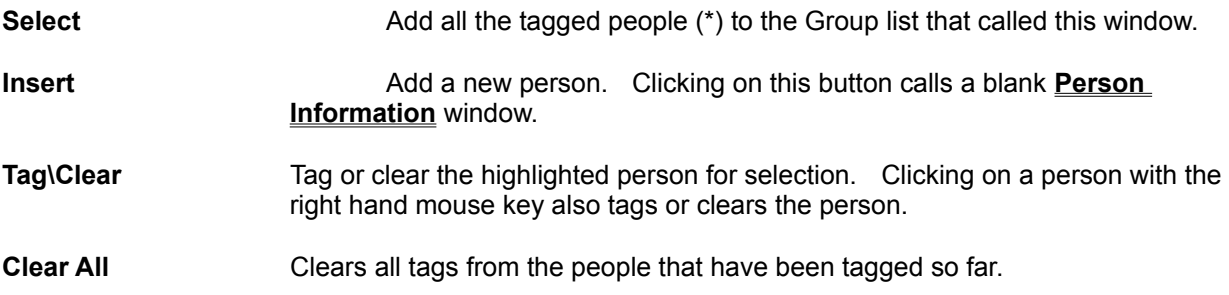

### **Browse Group Lists**

This window lets you quickly select **Group lists** to include in several DELEGATOR functions. If the Group list you want to include is not shown, you can use this window to call the window for creating a new Group list. The window consists of a **list box** showing all existing Group lists in alphabetical order.

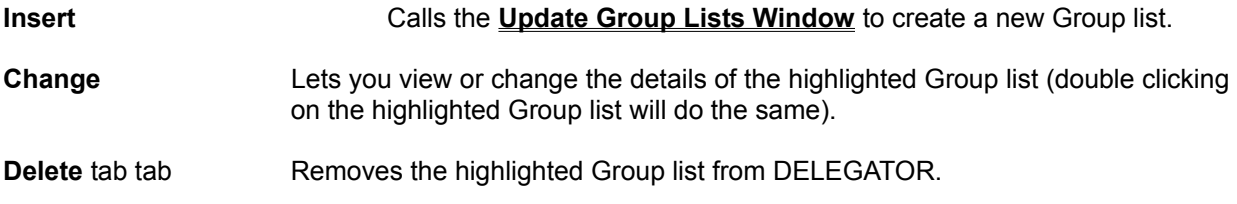

## **Update Group Lists Window**

This window is used to create a new **Group list** or to view or change an existing Group list.

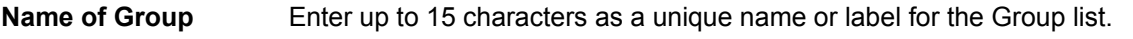

**People in Group** A list box that shows the **Short Names** of people currently in the Group list.

The **Insert** button lets you add new people to the list by calling the **Browse People Multiple Select Window** from which you can select the people you want for the Group list.

The **Delete** button deletes the highlighted person from the Group list.

## **Upcoming Anniversary Dates Window**

This window contains a **list box** that lets you view all the **anniversary dates** that will occur between now and a date in the future that you specify. Anniversaries are listed in the order they will occur.

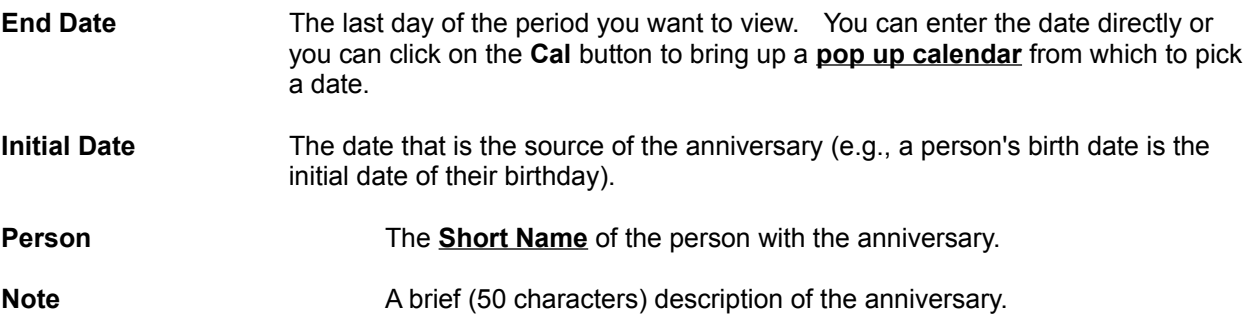

Anniversaries can only be added, changed or deleted from the **Person Information Window**. See **Change/Delete Person Entry**.

### **Group Assignment Information Window**

The Group Assignment Information Window is used to enter a new assignment for everyone on a **Group list**. The layout and functions of this window are essentially the same as for entering assignments for a person.

An assignment requires a minimum of a name for the assignment, group, due date and priority. If any of these key elements are missing the assignment cannot be entered and the **OK** button is disabled.

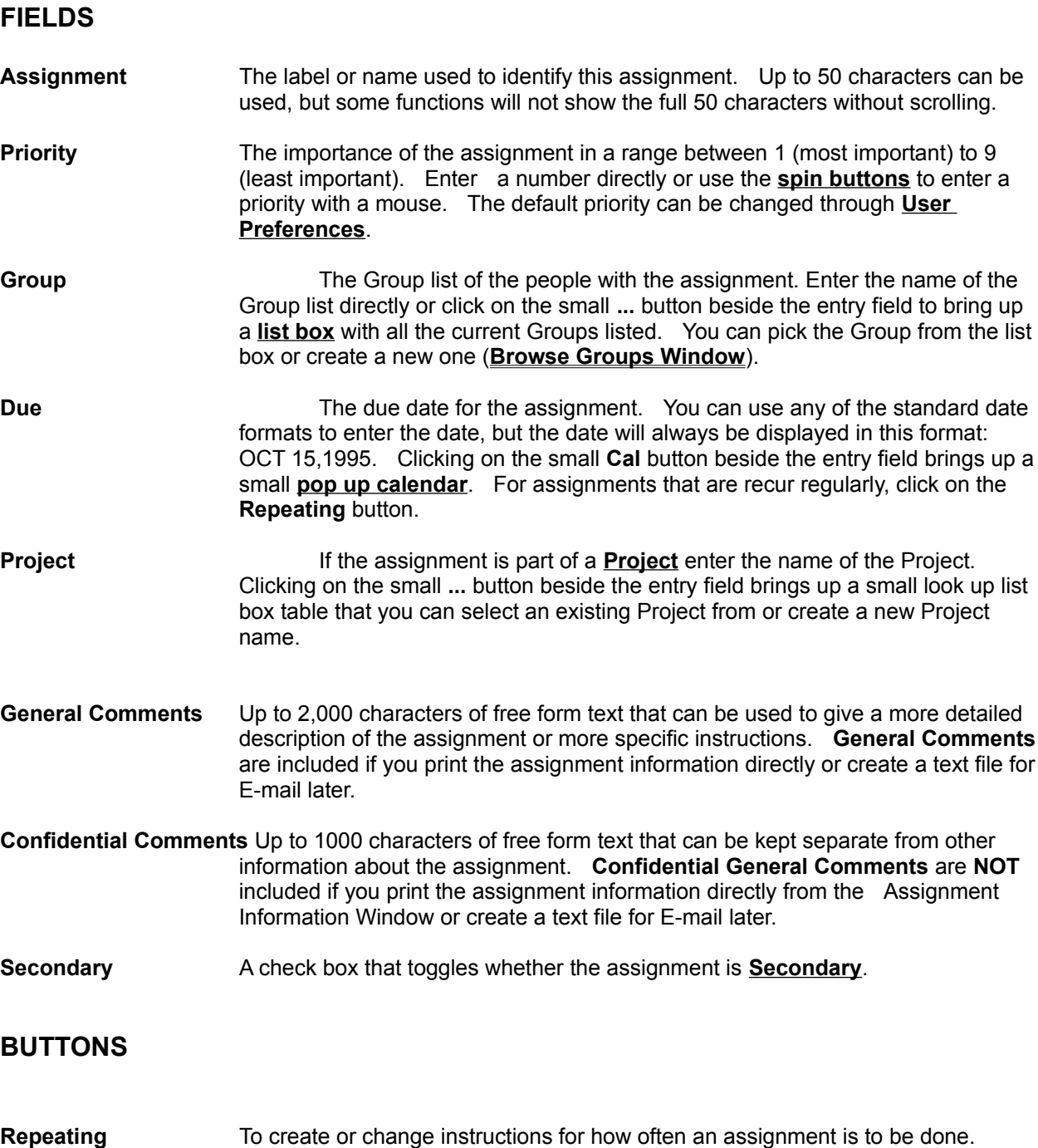

When a **Repeating** assignment is **concluded** it is given a new Due Date based on these instructions.

**Reminders** To set up **Reminders** for this assignment.

**Print** Print the information for this assignment.

## **Look Forward Window (General)**

The Look Forward window contains a **list box** that displays **unconcluded** assignments that will come due before a date you specify. The Look Forward (General) window covers the assignments of every person entered in DELEGATOR. The list box displays the name of assignment, its **priority**, the person responsible, and when it is due. Click on the tabs to change the list order.

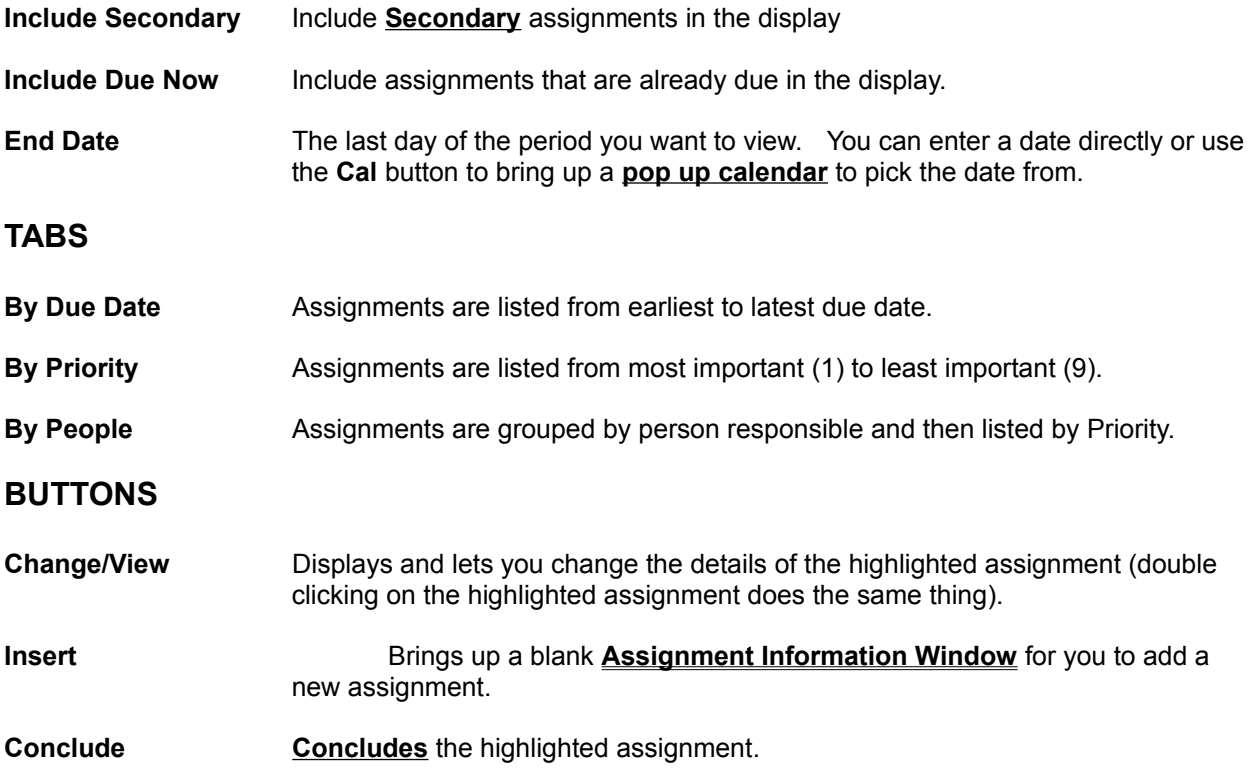

## **Look Forward Window (Person)**

The Look Forward (Person) window contains a **list box** that displays **unconcluded** assignments for one person that will come due before a date you specify. The list box displays the name of assignment, its **priority**, and when it is due. Click on the tabs to change the list order.

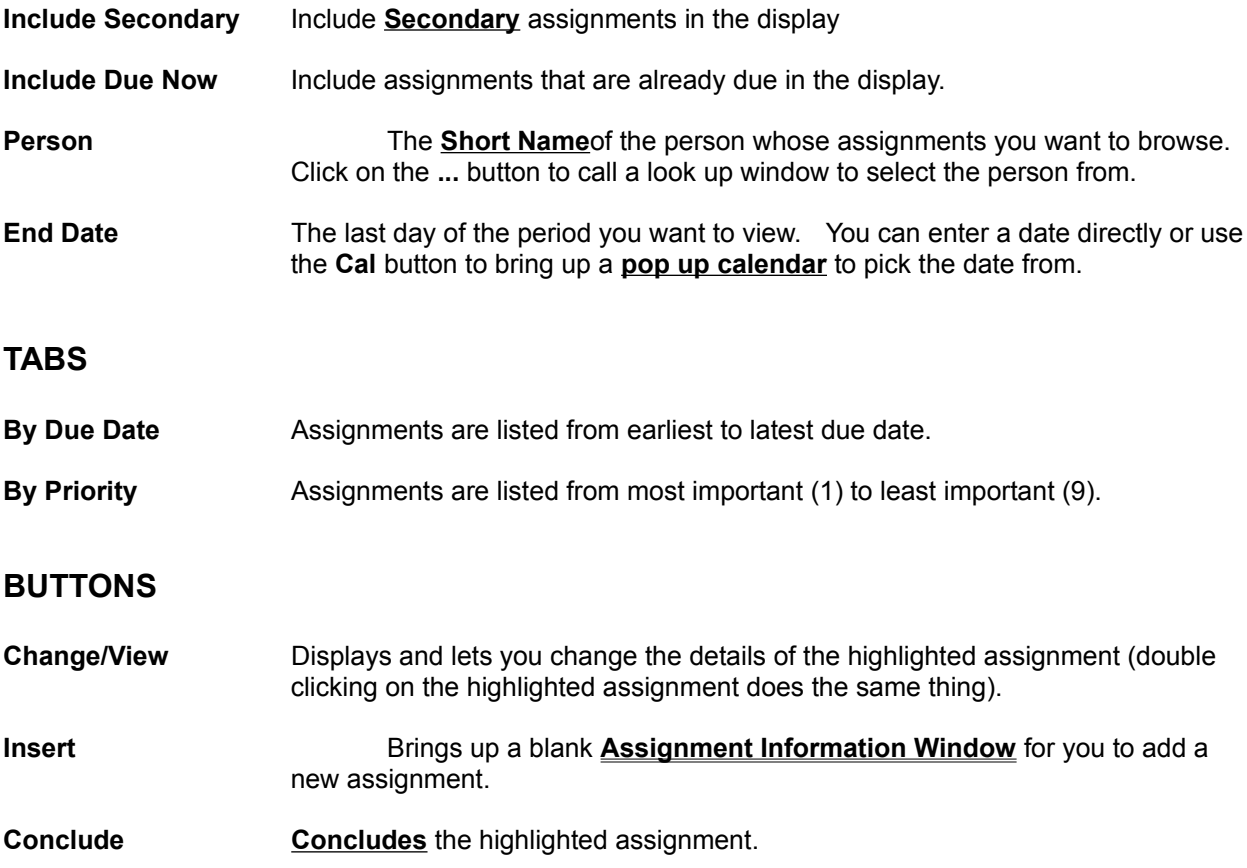

## **Look Forward Window (Group)**

The Look Forward (Group) window contains a **list box** that displays **unconcluded** assignments that will come due before a date you specify. The Look Forward (Group) window covers the assignments of every person on a specified **Group list**. The list box displays the name of assignment, its **priority**, the person responsible, and when it is due. Click on the tabs to change the list order.

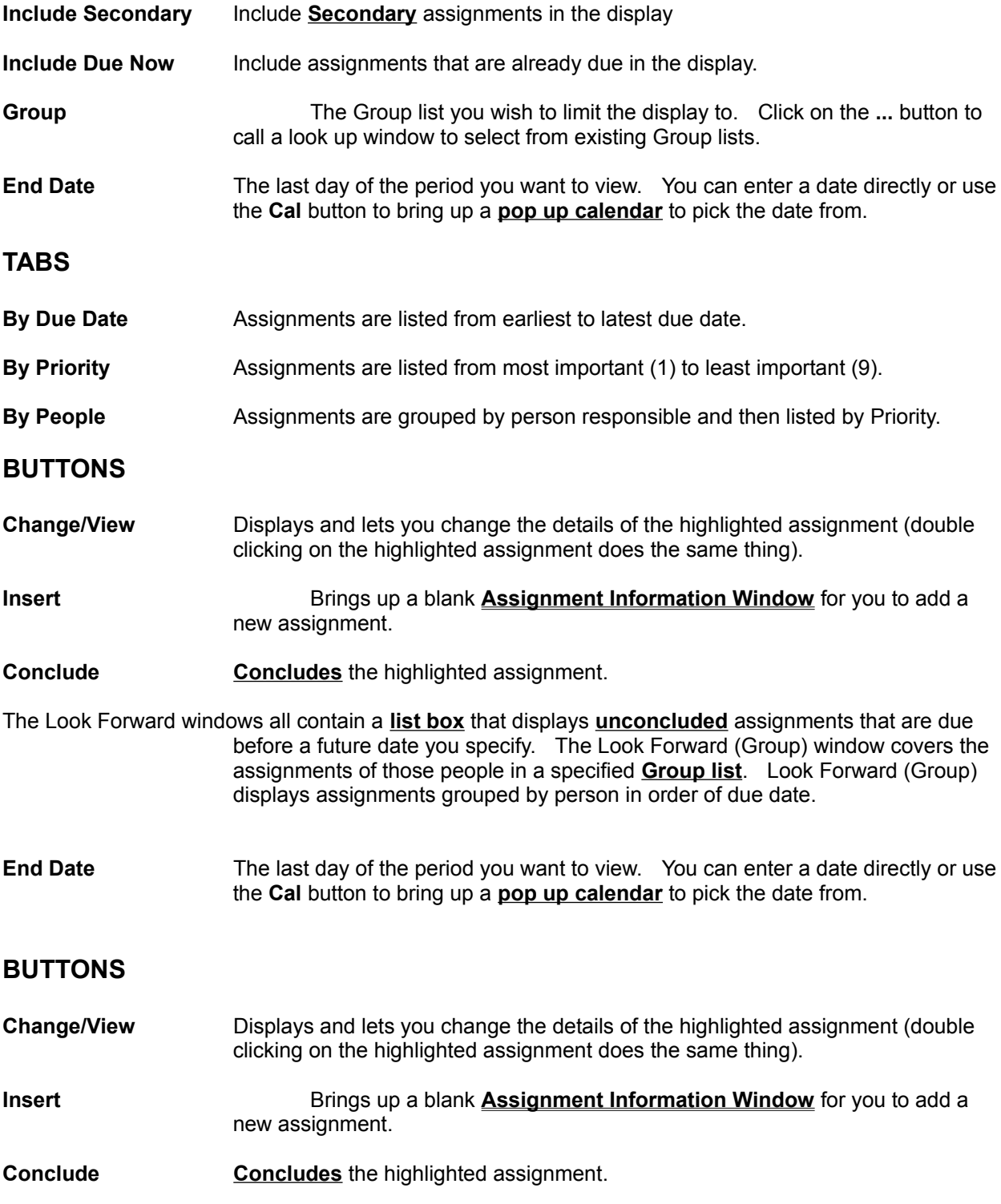

## **History Window (General)**

The History windows all contain a **list box** that displays assignments that were assigned during a period you specify. The History (General) window covers the assignments of every person entered in DELEGATOR. The list box displays the assignment name, the person responsible, its **priority**, the date it was assigned, the date it was due and the date it was concluded. Clicking on the tabs, changes the order of the assignments. Although History windows and reports are intended to let you review a period in the past, you can specify any period past or future.

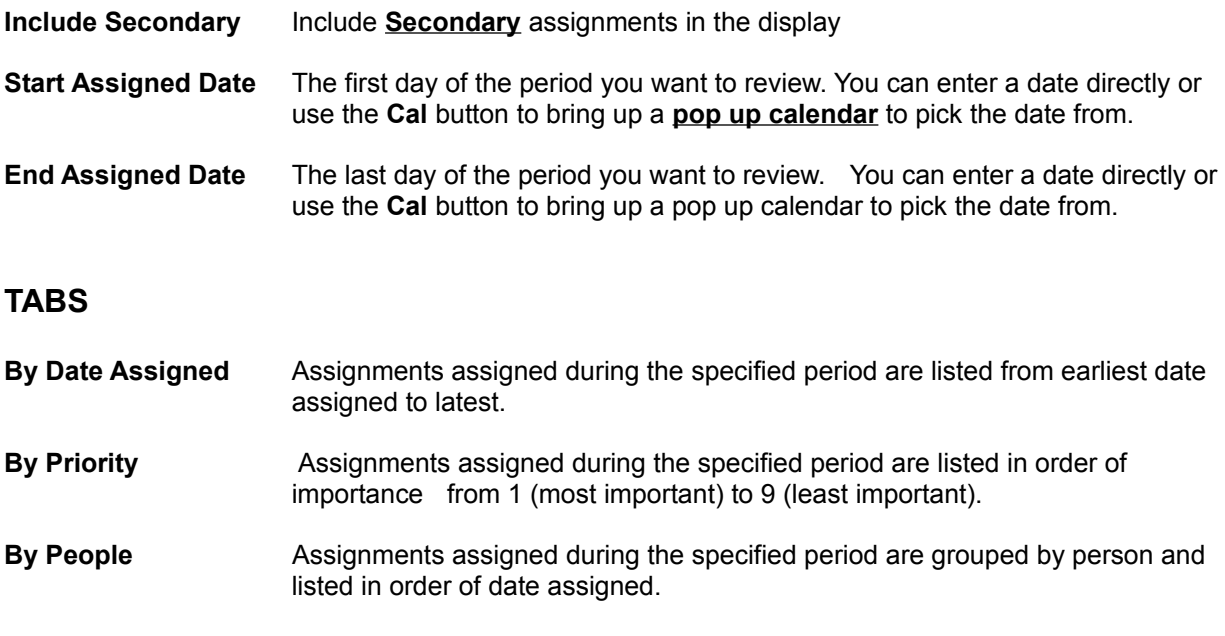

**By Date Concluded** Assignments **concluded** during the specified period. Also included are **repeating** assignments that were concluded and automatically reopened with a new due date (they appear without a concluded date).

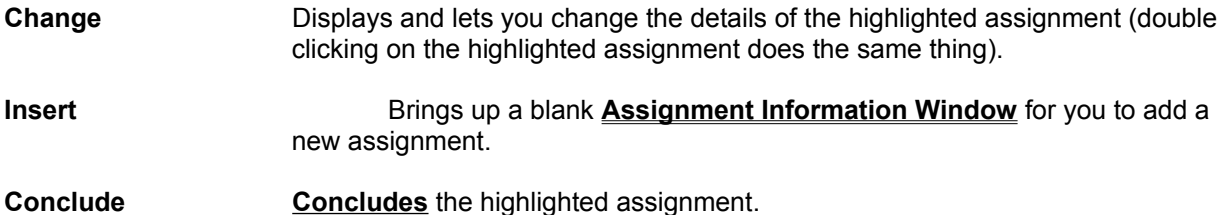

## **History Window (Person)**

The History windows all contain a **list box** that displays assignments that were assigned or concluded during a period you specify. The History (Person) window covers the assignments of one specified person. The list box displays the assignment name, its **priority**, the date it was assigned, the date it was due and the date it was concluded. Clicking on the tabs, changes the order of the assignments. Although History windows and reports are intended to let you review a period in the past, you can specify any period past or future.

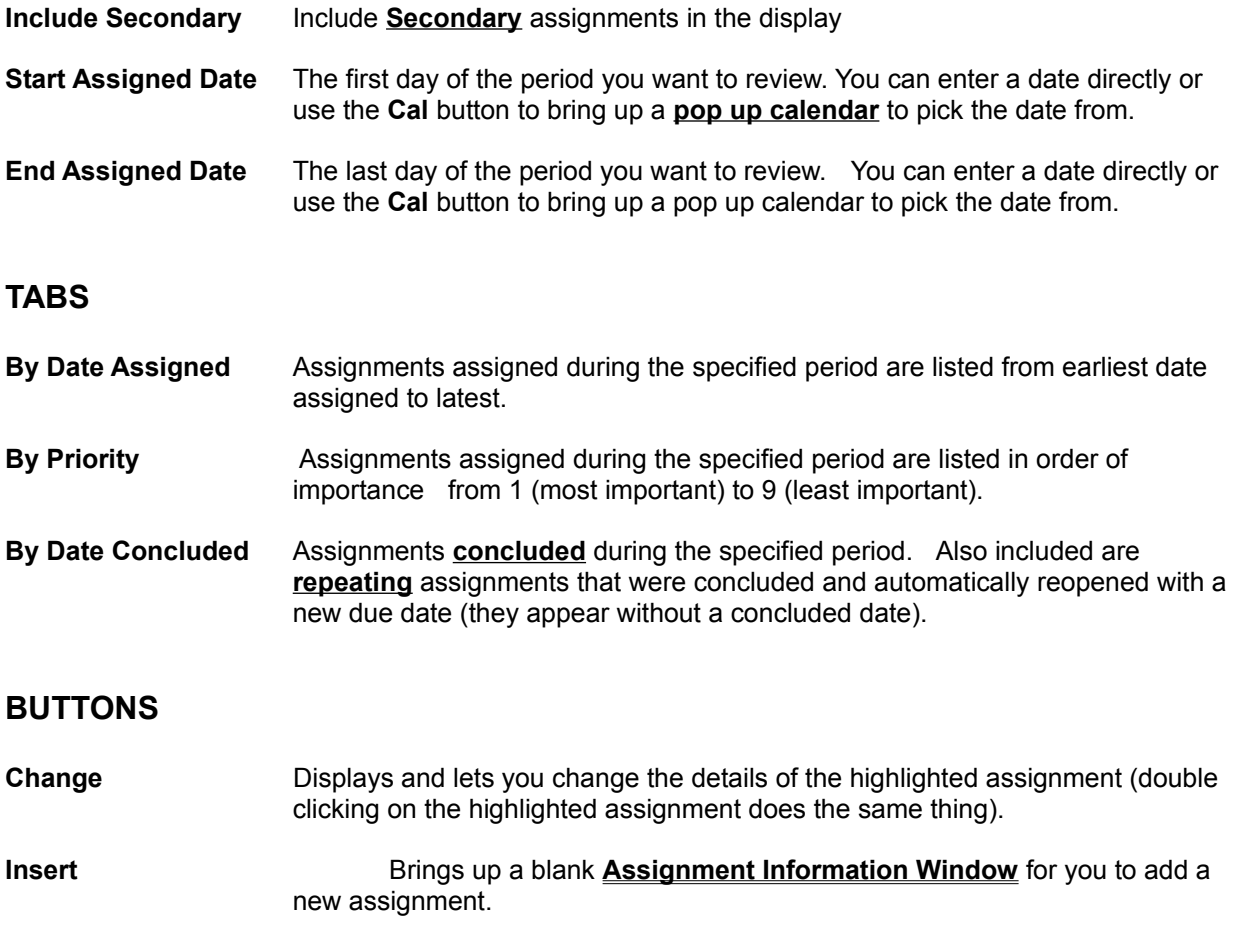

**Conclude Concludes** the highlighted assignment.

## **History Window (Group)**

The History windows all contain a **list box** that displays assignments that were assigned or concluded during a period you specify. The History (Group) window covers the assignments of every person on a specified **Group list**. The list box displays the assignment name, the person responsible, its **priority**, the date it was assigned, the date it was due and the date it was concluded. Assignments are grouped by each person in the Group list. Clicking on the tabs, changes the order of the assignments. Although History windows and reports are intended to let you review a period in the past, you can specify any period past or future.

- **Include Secondary** Include **Secondary** assignments in the display
- **Start Assigned Date** The first day of the period you want to review. You can enter a date directly or use the **Cal** button to bring up a **pop up calendar** to pick the date from.
- **End Assigned Date** The last day of the period you want to review. You can enter a date directly or use the **Cal** button to bring up a pop up calendar to pick the date from.

### **TABS**

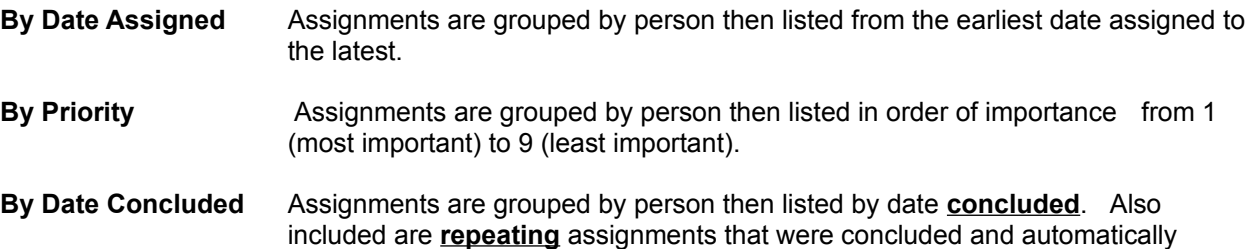

reopened with a new due date (they appear without a concluded date).

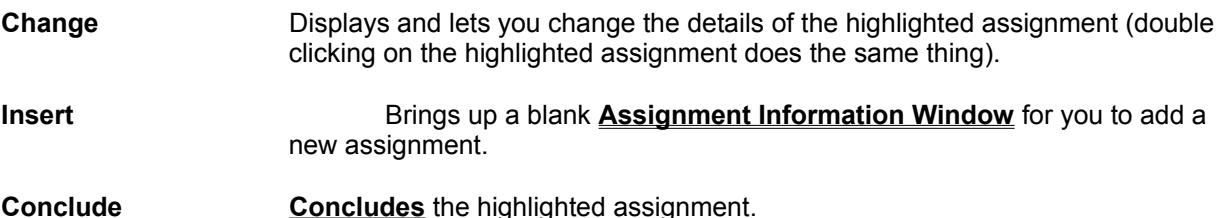
#### **Browse Projects Window**

This window provides a **list box** of **projects** currently identified in DELEGATOR. You can create or delete a project, or view and change the assignments of an existing project.

The **Insert** button calls a blank **Update Project Window** to receive your project information.

The **Change** button also calls the Update Project Window, but with the current project information which you can edit.

The **Delete** button deletes the project from the list box and removes the project from any assignments that were previously part of the project. Other information in the assignments is not changed.

# **Browse Project Information Window**

The Browse Project Information lets you create, view or change **projects**. **Assignments** that are part of the project are displayed in a **list box** which displays the name of the assignment, the person responsible, its **priority**, its due date, and date concluded.

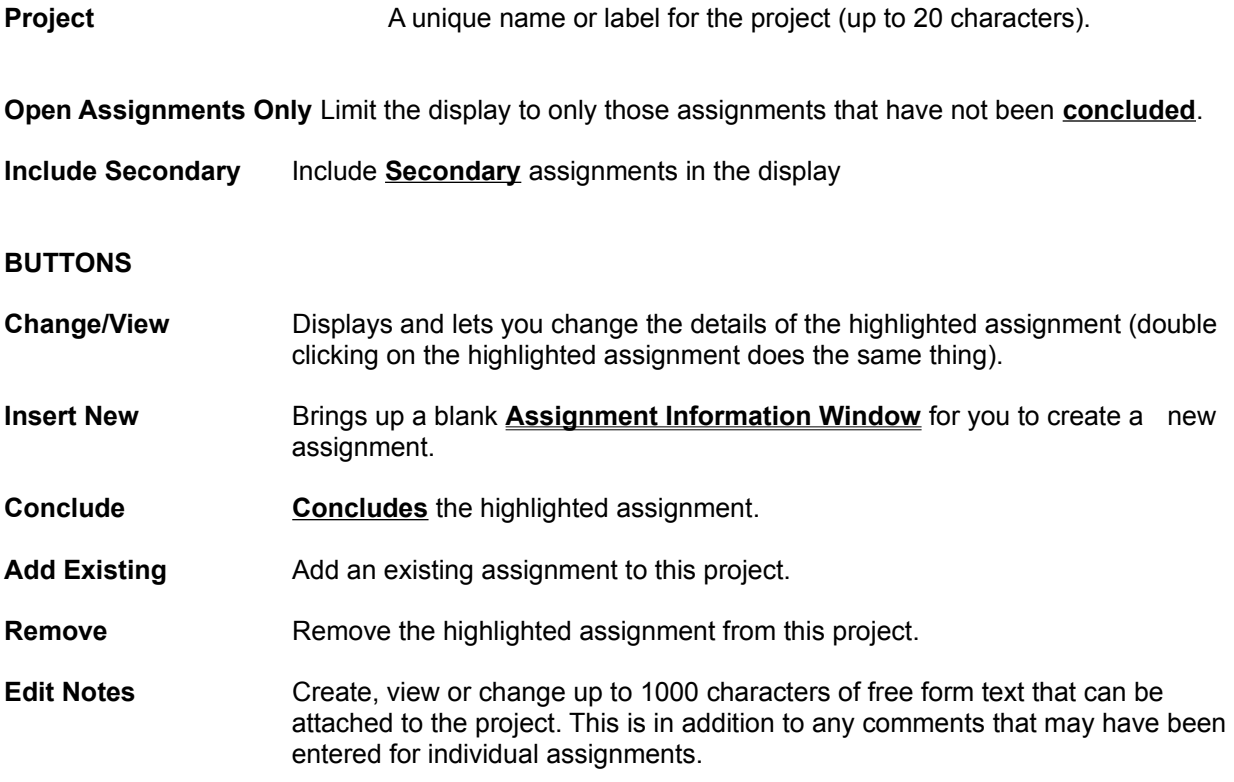

# **Project Name Window**

This window lets you create a new **project** when a creating or changing an assignment. Enter the name of the new project (up to 20 characters). The project name will be entered into assignment information and listed as an existing project from now on.

#### **Report Selection Window**

The Report Selection Window lets you select the type, format and content of printed assignment lists. In essence, the available reports present the same information on paper that is available from many DELEGATOR windows. Which elements of this window are available depend on the type of report you select and any options you have selected for it.

#### **TYPE OF REPORT**

**Assignments Due** Prints all **unconcluded** assignments that are due on or before the current date and all active reminders scheduled to appear on or before the current date.

#### **Options include:**

**summary** or full format; inclusion of general and/or confidential comments; inclusion of **secondary** assignments.

- **Current Reminders** Prints all **reminders** for unconcluded assignments that were scheduled to appear on or before the current date.
- **General Look Forward**Prints all **unconcluded** assignments that are due on or before the **End Date** you specify.

#### **Options include:**

inclusion of general and/or confidential comments; inclusion or exclusion of secondary assignments; inclusion or exclusion of assignments already due; the order assignments are listed (due date, **priority**, or grouped by person assigned)

**General History** Prints all assignments that occurred between the **Start Date** and **End Date**you specify.

#### **Options include:**

inclusion of general and/or confidential comments; inclusion or exclusion of secondary assignments; the order assignments are listed (date assigned, priority, date concluded, or grouped by person assigned).

**Look Forward (Person)** Prints all **unconcluded** assignments of one person that are due on or before the **End Date** you specify. When you select Look Forward (Person) a list of all the people listed in DELEGATOR appears. Double click on the person you want.

#### **Options include:**

inclusion of general and/or confidential comments; inclusion or exclusion of secondary assignments; inclusion or exclusion of assignments already due; and the order assignments are listed (due date or priority)

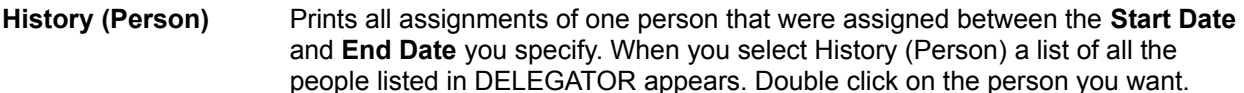

#### **Options include:**

inclusion of general and/or confidential comments; inclusion or exclusion of secondary assignments; the order assignments are listed (date assigned, priority, date condluded).

**Look Forward (Group)** Prints all **unconcluded** assignments of every person on a specified **Group list** that are due on or before the **End Date** you specify. When you select Look Forward (Group) a list of all active Group lists appears. Double click on the Group list you want.

#### **Options include:**

inclusion of general and/or confidential comments; inclusion or exclusion of secondary assignments; inclusion or exclusion of assignments already due; and list order of assignments (due date or priority)

**History (Group)** Prints all assignments of every person on a specified Group list that were assigned between the **Start Date** and **End Date** you specify. When you select History (Group) a list of active Group lists appears. Double click on the person you want. Assignments are grouped by person on the group list.

#### **Options include:**

inclusion of general and/or confidential comments. inclusion or exclusion of secondary assignments list order of assignments (date assigned, priority, date concluded)

**Project Proton Constructs** Prints all assignments associated with a specified **project**. When you select Project, a list of all projects appears. Double click on the project you want.

#### **Options include:**

summary or full format; inclusion of general and/or confidential comments (full format only); inclusion or exclusion of secondary assignments; inclusion or exclusion of assignments already concluded.

#### **LIST BY**

**Due Date Constructs** Assignments are listed from earliest due date to latest.

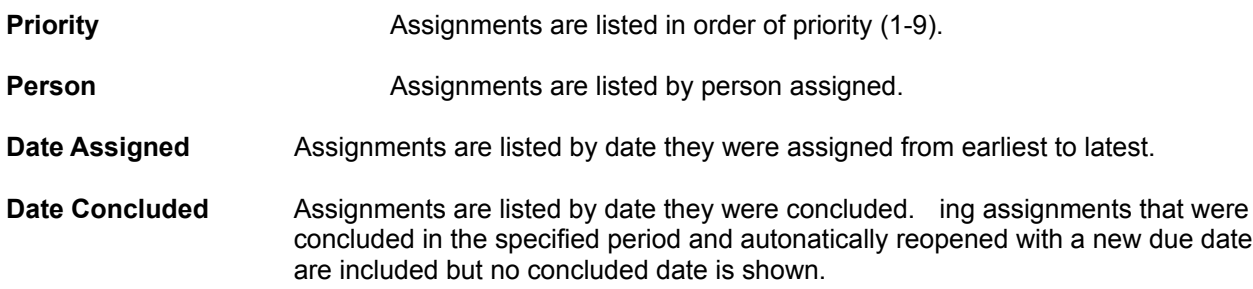

#### **CHECK BOXES**

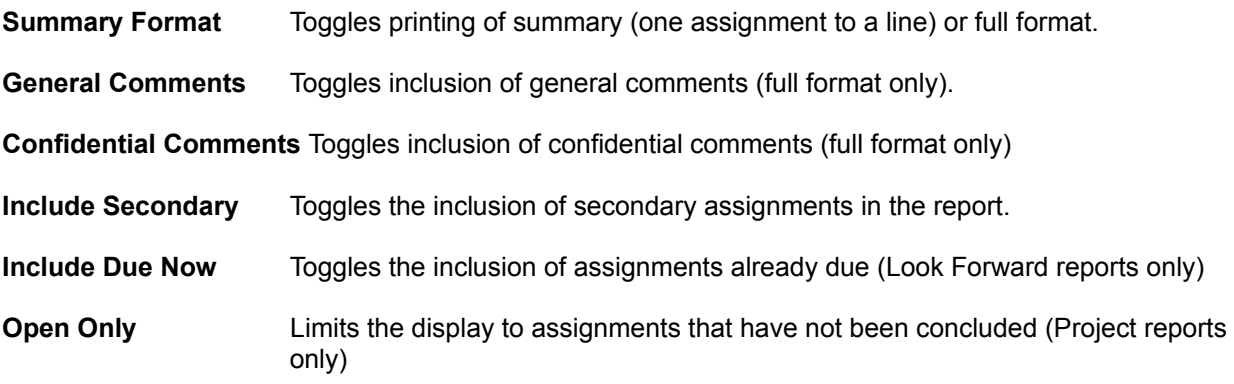

#### **User Preferences Window**

The User Preferences Window lets you set default choices for some DELEGATOR functions. When you use these functions the default choice is entered automatically.

**Assignment Priority** The **priority** level for most assignments from 1 to 9.

- **Person for Assignment** If you expect one person to have significantly more assignments than anyone else, you should enter their **Short Name** here. This Short Name will automatically appear as a default when you create a new assignment.
- **Flag Reminders and ...** If you wish to be alerted to reminders and assignments that are due when you start up DELEGATOR, check this box. You can disable the alert flag for individual reminders. **Secondary** assignments do trigger the start up alert flag.
- **Com port of modem** If you wish to use the DELEGATOR's dialer, you must first enter the serial (com) port of your modem. Enter the com port directly or click on the arrow key to select from the standard available com ports.
- **Modem delay** If you wish to use the Dialer, you must enter how long the modem should wait between the time you issue the dial command and when the modem releases the line to your handset. If you find the modem is cutting out before dialing is finished, increase the delay. If people are answering your call before the modem releases the line decrease the delay.

# **Delete Assignment Window**

This window lets you completely delete assignments from DELEGATOR. You identify the assignment to be deleted by first entering the name of the person with the assignment to be deleted. That person's assignments are then displayed for your selection.

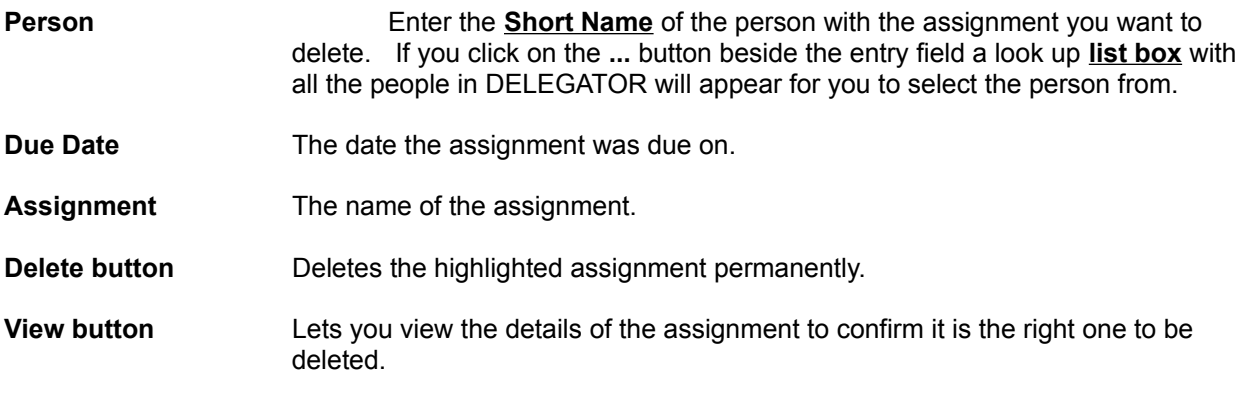

#### **Projects for Assignment Window**

The Browse Projects for Assignment Window is used to make an assignment part of a **project**. The window has a **list box** showing current projects and buttons to select one of the existing projects **Select** or to create a new project **Insert**.

If you click on the **Insert** button, the New Project window appears for you to enter the name of the new project you want the assignment to be part of. Enter a unique name for the project (up to 20 characters) and click on the **OK button**.

#### **HOW DO I ...?**

Instructions for carrying out common DELEGATOR functions.

**Anniversaries, Add or Change Anniversaries, View Upcoming Assignment, Add Assignment, Change Assignment, Delete Assignment, E-mail Assignment, Give to More Than One Person Assignment, Schedule Assignments, View Those Due Now Assignments, View Those Due in the Future Assignments, View Those Assigned in the Past Assignment Reports, Print Dial Files, Export Data Files, Rebuild Keys Group, Add Group, Add Assignment for Group, Change Group, Delete Group, View Future Assignments For Group, View Past Assignments For People, View Information About Person, Add Person, Change Entry Person, Delete Entry Person, View Future Assignments For Person, View Past Assignments For Project, Create Project, View or Change Assignments For Reminders, View Current User Preferences, Set**

### **Add Assignment**

 $\frac{1}{2\pi}$ 1. Select **Assignment>Add Assignment (1 Person)** from the main window menu, or from the ToolBar. The **Assignment Information Window** will appear. (See **Group, Add Assignment For** for Group Assignments.)

2. Enter up to 50 characters as a name or label in the Assignment field. (Some DELEGATOR functions will not display the full 50 characters without scrolling)

- 3. Enter the **priority** of the assignment directly or using the **spin buttons**.
- 4. Enter the **Short Name** of the person you want to give the assignment to. Clicking on the **...** button beside the Person field will bring up a look up **list box** with all the current people in DELEGATOR. Select one of the existing people by double clicking or press **Insert** to create an entry for a new person.
- 5. Enter the due date for the assignment. You can enter the date directly using any standard format, or you can click on the **Cal** button which will bring up a small calendar you can pick the date from.
- 6. If this is to be a regularly recurring assignment, click on the **ing** button to specify when the assignment is to be repeat . See **ing Assignments**.
- 7. If the assignment is to be part of a **project** enter the name of the project in the Project field. Clicking on the **...** button beside the project field brings up a look up list box with all existing projects. Select one of the existing projects or click on **Insert** to create a new project.
- 8. Enter any general or confidential **comments** you wish to make.
- 9. Click on the **OK** button. (Assignment name, priority, person. and due date are all required before the assignment can be completed.)

Assignment, Change Assignment, Delete Assignment, Schedule Group, Add Assignment for

#### **Change Assignment**

- 1. From **Assignments Due Window**, **Update Project Window**, or any of the Look Forward or History windows, double click on the the assignment you want to change. The **Assignment Information Window** will appear.
- 2. Make the changes you want.
- 3. Click on the **OK** button. (Assignment name, priority, person. and due date are all required before the assignment can be completed.)

Assignment, Add **Assignment, Delete** Assignment, Schedule Assignments, View Those Due in the Future Assignments, View Those Assigned in the Past

### **Delete Assignment**

- 1. Select **Assignment>Delete Assignment** from the main window menu. The **Delete Assignment Window** appears.
- 2. Enter the **Short Name** of the person with the assignment you wish to delete. Clicking on **...** button brings up a look up list box with the Short Names of every person in DELEGATOR. You can select a person from this list box by double clicking on the person's Short Name.
- 3. All the assignments of that person will appear. Highlight the assignment you want by clicking on it and then click on the **Delete** button. Confirm the deletion when asked.

#### **Give Assignment to More Than One Person**

You can give the same assignment to more than one person two ways: using a **Group list** or using the **Duplicate** button when creating an assignment for one person. See **Create a Group** and **Add a Group Assignment** for information on using Group lists to give assignments to more than one person. Group lists should be used if you are giving the same assignment to several people or if you are likely to give another assignment to the same combination of people.

Clicking on the **Duplicate** button when adding an assignment for one person will save the assignment information for that person and create another assignment with the same information and a blank **Person** field. Enter the **Short Name** of another person and click on the **OK** button. You can add as many people as you like, by clicking on the **Duplicate** button before clicking on **OK**.

#### **Schedule Assignment**

If an assignment is to be **repeated** on a regular basis, DELEGATOR can automatically reschedule its due date according to your instructions. Note: DELEGATOR does not make a new assignment record for each occurrence; the due date is simply moved forward.

- 1. Open the **Assignment Information Window** as usual for **adding**, or **changing** an assignment.
- 2. Enter all the assignment information as normal including an initial due date.
- 3. Click on the **ing** button. The **Assignment Window** appears.
- 4. Select one of the options available.

**No repeats-** Makes an existing repeating assignment into a non-repeating assignment.

**Specific Weekday of the Month -** For example, the second Tuesday of the Month. On selecting this option, you must choose the weekday and the occurrence in the month.

**Days, Weeks, Months After Last Due -** The assignment is due again a fixed period after it was last due. On selecting this option, you must enter the period between the old and new due dates.

**Days, Weeks, Months After Concluded -** The assignment is due again a fixed period after it was last completed (**concluded**). On selecting this option, you must enter the period between the previous conclusion and the new due date.

#### **View Assignments Due Now**

1. Select **Assignments>Assignments Due Now** from the main menu or from the **Toolbar**. All **unconcluded** assignments that are due today or earlier displayed.

2. Click on the tabs to select the order to list the assignments. List options are by due date, priority or by person given the assignment.

3. Use the buttons to view or change details of a highlighted assignment, **conclude** an assignment, or to create a new assignment.

### **View Current Reminders**

To view all undeleted **reminders** that are scheduled to appear on the current date or earlier:

- 1. Select **Assignments>Current Reminders** from the Main Menu or {bmc reminders.bmp from the **Toolbar**. The **Current Reminders Window** appears.}
- 2. Click on **View** to see details of assignments associated with the reminder.
- 3. Click on **Delete** to permanently remove the reminder.

4. Click on the **Alert** button to toggle whether DELEGATOR should alert you at start up if this reminder is due. You must have selected **Flag Reminders and Assignments** in **User Preferences** to be alerted on start up.

## **View Assignments Due in the Future (Look Forward)**

To view all **unconcluded** assignments.

- 1. Select **Look Forward (General)** from the main menu.
- 2. Click on the tabs to select how you want the assignments listed (due date , **priority**, by the person assigned).
- 3. If you wish to limit the assignments to those due before a certain date, enter the date in the End Date field.
- 4. Use the buttons to view or change details of a highlighted assignment, **conclude** an assignment, or create a new assignment.

View Future Assignments For Person View Future Assignments For Group

#### **Review assignments made in the past**

To view all assignments that were assigned during a period you specify.

- 1. Select **History(General)** from the main menu.
- 2. Click on the tabs to select how you want the assignments listed (date assigned, **priority**, by the person assigned, date concluded).
- 3. Enter the Start Date and End Date of the period you want to review. Clicking on the **Cal** button beside each entry field brings up a **pop up calendar** you can enter dates from. The assignments given during the period will be displayed using the order you selected.
- 4. Use the buttons to view or change details of a highlighted assignment, **conclude** an assignment, or create a new assignment.

Person, View Past Assignments For Group, View Past Assignments For

### **View Information About People**

1. Select **People>Browse People** from the menu in the main window. The **Browse People Window** will appear with the **Short Names** of every person entered in DELEGATOR.

2. Click on the tabs to choose whether you want people listed by Short Name, last name or by organization. Because last name and organization are optional inofmration for DELEGATOR, if you select one of these tabs you may not get everyone listed in DELEGATOR.

3. Double click on the person you wish to view. The **Person Information Window** appears with all the information that has been entered for that person.

### **Add a Person**

- 1. Select **People>Add Person** from the menu in the main window. The **Person Information Window** will appear.
- 2. Enter a unique **Short Name** (up to 15 characters for the person.
- 3. The remaining fields and comments section are optional.
- 4. If you want to be reminded of any annual dates for this person such as a birthday, click on the **Anniversaries** button see **Anniversaries, Add or Change**.
- 5. Click on the **OK** button.

### **Change Entry for Person**

- 1. Select **People>Browse People** from the menu in the main window. The **Browse People Window** will appear with the **Short Names** of every person entered in DELEGATOR.
- 2. Double click on the person you wish to view. The **Person Information Window** appears with all the information that has been entered for that person.
- 3. Make any changes you want to the information shown.
- 4. Click on the **OK** button to save the amended information.

### **Delete Entry for Person**

When you delete a person from DELEGATOR, their assignments remain unchanged, but you can only view them using **General** Look Forward and History functions.

- 1. Select **People>Browse People** from the menu in the main window. The **Browse People Window** will appear with the **Short Names** of every person entered in DELEGATOR.
- 2. Highlight the person you wish to delete and click on the **Delete** button.
- 3. Confirm the deletion.

#### **View Future Assignments For Person**

To view all **unconcluded** assignments for one person.

- 1. Select **Look Forward>Look Forward (Person)** from the main menu. The Look Forward (Person) window appears with the **Browse People** window on top of it.
- 2. In the Browse People window, double click on the **Short Name** of the person you wish to view.
- 4. Click on one of the tabs in the Look Forward(Person) window to list the assignments by due date or by **priority**.
- 3. If you wish to limit the assignments to those due before a certain date, enter the date in the End Date field.
- 4. Click on one of the tabs in the Look Forward(Person) window to list the assignments by due date or by **priority**.
- 5. Use the buttons to view or change details or a highlighted assignment, **conclude** an assignment, create a new assignment.

#### **View Past Assignments For Person**

To view all assignments that were assigned to one person during a period you specify.

- 1. Select **History>History (Person)** from the main menu. The History (Person) window with the **Browse People** window on top of it.
- 2. In the Browse People window, double click on the **Short Name** of the person you wish to view.
- 4. Click on one of the tabs in the **History (Person)** window to list the assignments by date assigned, priority or date concluded.
- 3. Enter the Start Date and End Date of the period you want to review. Clicking on the **Cal** button beside each entry field brings up a **pop up calendar** you can enter dates from. The assignments given during the period will be displayed using the order you selected.
- 4. Click on one of the tabs in the **History (Person)** window to list the assignments by date assigned, priority or date concluded.
- 5. Use the buttons to view or change details or a highlighted assignment, **conclude** an assignment, create a new assignment.

#### **Add or Change Anniversaries**

- 1. Click on the **Anniversaries** button while in the **Person Information Window** (accessed by **Add Person** or **Browse People** under **People** in the main menu). The **Browse Anniversaries for Person Window** will appear.
- 2. To add a new anniversary click on the **Insert** button to call up the **Anniversary Information Window**. Enter the date and a note describing the anniversary, then click the **OK** button.
- 3. To change an existing anniversary, highlight the anniversary date and click on the **Change** button. Enter any changes in the Anniversary Information Window, then click on the **OK** button.
- 4. To delete an anniversary, highlight the anniversary date and click on the **Delete** button. Confirm the deletion when asked.

# **View Upcoming Anniversaries**

- 1. Select **People>Anniversary Dates** from the main menu. The **Upcoming Anniversaries Window** appears.
- 2. Enter the End Date of the period you want to view. Any anniversaries that occur in that period will appear in the order they will occur.

### **Print Assignment Reports**

To print hard copy equivalents of the many views of assignments (**Assignments Due**, **Look Forward**, **History**, **Project**.

- 1. Select **Reports** from the main menu. The **Report Selection Window** appears.
- 2. Select the Type of Report. The instructions for each report type vary, so see the specific report **instructions**

**Print Assignments Due**

**Print Current Reminders**

**Print General Look Forward**

**Print General History**

**Print Look Forward (Person)**

**Print History (Person)**

**Print Look Forward (Group)**

**Print History (Group)**

**Print Project**

#### **Print Assignments Due**

- 1. Select **Reports** from the main menu. The **Report Selection Window** appears.
- 2. Select **Assignments Due** as the Type of Report.
- 3. Leave the **Summary** box checked , if you wish to use the **summary** format. If not, click on the box to remove the check mark, and choose whether to include General or Confidential Comments.
- 4. Click the Include Secondary check box to toggle including **secondary** assignments.
- 5. Click on the **OK** button.

# **Print Current Reminders**

- 1. Select **Reports** from the main menu. The **Report Selection Window** appears.
- 2. Select **Current Reminders** as the Type of Report.
- 3. Click on the **OK** button.

### **Print General Look Forward**

- 1. Select **Reports** from the main menu. The **Report Selection Window** appears.
- 2. Select **General Look Forward** as the Type of Report.
- 3. Check the appropriate boxes to include General or Confidential Comments in the report.
- 4. Click the **Include Secondary** check box to toggle including **secondary** assignments.
- 5. Check the **Include Due Now** check box to include those assignments tha are already due.
- 6. Enter the last day of the period you want to cover in End Date. You can enter the date directly or click on the **Cal** button to bring up a pop up calendar to select the date from.
- 7. Select the order you want the assignments listed (due date, **priority**, or grouped by person assigned).

#### **Print General History**

- 1. Select **Reports** from the main menu. The **Report Selection Window** appears.
- 2. Select **General History** as the Type of Report.
- 3. Check the appropriate boxes to include General or Confidential Comments in the report.
- 4. Click the **Include Secondary** check box to toggle including **secondary** assignments.
- 5. Enter the first and last days of the period you want to cover in the Start and End Date fields. You can enter the date directly or click on the **Cal** button to bring up a pop up calendar to select the date from.
- 6. Select the order you want the assignments listed (date assigned, **priority**, by person assigned, or by date concluded).

### **Print Look Forward (Person)**

- 1. Select **Reports** from the main menu. The **Report Selection Window** appears.
- 2. Select **Look Forward (Person)** as the Type of Report.
- 3. Check the appropriate boxes to include General or Confidential Comments in the report.
- 4. Click the **Include Secondary** check box to toggle including **secondary** assignments.
- 5. Check the **Include Due Now** check box to include those assignments tha are already due.
- 6. Double click on the **Short Name** of the person whose assignments you want to print.
- 7. Enter the last day of the period you want to cover in End Date. You can enter the date directly or click on the **Cal** button to bring up a pop up calendar to select the date from.
- 8. Select the order you want the assignments listed (due date or **priority**).

# **Print History (Person)**

- 1. Select **Reports** from the main menu. The **Report Selection Window** appears.
- 2. Select **History (Person)** as the Type of Report.
- 3. Check the appropriate boxes to include General or Confidential Comments in the report.
- 4. Click the **Include Secondary** check box to toggle including **secondary** assignments.
- 5. Double click on the **Short Name** of the person whose assignments you want to print.
- 6. Enter the first and last days of the period you want to cover in the Start and End Date fields. You can enter the date directly or click on the **Cal** button to bring up a pop up calendar to select the date from.
- 7. Select the order you want the assignments listed (date assigned or **priority**, or by date concluded).

### **Print Look Forward (Group)**

- 1. Select **Reports** from the main menu. The **Report Selection Window** appears.
- 2. Select **Look Forward (Group)** as the Type of Report.
- 3. Check the appropriate boxes to include General or Confidential Comments in the report.
- 4. Click the **Include Secondary** check box to toggle including **secondary** assignments.
- 5. Check the **Include Due Now** check box to include those assignments tha are already due.
- 6. Double click on the **Group list** of people whose assignments you want to print.
- 7. Enter the last day of the period you want to cover in End Date. You can enter the date directly or click on the **Cal** button to bring up a pop up calendar to select the date from.
- 8. Select the order you want the assignments listed (due date or **priority**).

# **Print History (Group)**

- 1. Select **Reports** from the main menu. The **Report Selection Window** appears.
- 2. Select **History (Group)** as the Type of Report.
- 3. Check the appropriate boxes to include General or Confidential Comments in the report.
- 4. Click the **Include Secondary** check box to toggle including **secondary** assignments.
- 5. Double click on the **Group list** of people whose assignments you want to print.
- 6. Enter the first and last days of the period you want to cover in the Start and End Date fields. You can enter the date directly or click on the **Cal** button to bring up a pop up calendar to select the date from.
- 7. Select the order you want the assignments listed (date assigned, **priority**, or date concluded).
## **Print Project**

- 1. Select **Reports** from the main menu. The **Report Selection Window** appears.
- 2. Select **Project** as the Type of Report.
- 3. Leave the **Summary** box checked , if you wish to use the **summary** format. If not, click on the box to remove the check mark, and choose whether to include General or Confidential Comments.
- 4. Click the **Include Secondary** check box to toggle including **secondary** assignments.
- 5. Check the **Open Only** check box to limit the report to those assignments that have not been **concluded** are already due.
- 6. Click on the **OK** button.

### **E-mail an Assignment**

To create a text file with assignment information that can be attached to an E-mail message, create the assignment as usual (see **Add an Assignment**). Click on the **Text File** button before clicking on the **OK button**. The standard Windows file dialog appears. Create or select a name and path for the text file. This file contains all the assignment information except **Confidential Comments** and **reminders**.

## **Dial a Phone Number**

- 1. Before you can use the Dialer, you must have selected the com port of your modem and the modem delay in **User Preferences**.
- 2. Select **People>Browse People** from the main menu.
- 3. Highlight the person you wish to call.
- 4. Pick up the handset.
- 5. Click on the **Dial** button.

# **Export Data Files to dBase III**

To export DELEGATOR data files to the dBase III format.

1. Select **Files>Export to dBase III** from the main menu.

# **Rebuild File Keys**

Although corruption of the file keys is a very rare event (most users will never encounter it), if the sort order of your browse windows is suddenly all wrong select **Files>Rebuild File Keys** from the main menu.

## **Create Group List**

- 1. Select **People>Group lists** from the main menu. The **Browse Groups Window** appears.
- 2. Click on the **Insert** button. The **Update Group Lists Window** appears.
- 3. Enter the a name or label for the **Group list** (up to 20 characters).
- 4. Click on the **Insert** button. The **Browse People Multiple Select Window** appears.
- 5. Tag the people you want for the Group list by clicking on them with the right hand mouse key.
- 6. Click the **Select** button. You will return to the **Update Group Lists Window** with your selections added to the Group list.
- 7. Click on the **OK** button.

## **Add Assignment for Group**

To add an assignment to everyone on a **Group list**:

- 1. Select **Assignments>Add Assignment(Group)** from the main menu. The **Add Assignment for Group Window** appears.
- 2. Enter up to 50 characters as a name or label in the Assignment field. (Some DELEGATOR functions will not display the full 50 characters without scrolling)
- 3. Enter the **priority** of the assignment directly or using the **spin buttons**.
- 4. Enter the Group list with the people you want to give the assignment to. Clicking on the **...** button beside the Group field will bring up a look up **list box** with all the current Group lists in DELEGATOR. Select one of the existing Group lists by double clicking or press **Insert** to create a new Group list.
- 5. Enter the due date for the assignment. You can enter the date directly using any standard format, or you can click on the **Cal** button which will bring up a small calendar you can pick the date from.
- 6. If this is to be a regularly recurring assignment, click on the **Repeating** button to specify when the assignment is to be repeated. See **Repeating Assignments**.
- 7. If the assignment is to be part of a **project** enter the name of the project in the Project field. Clicking on the **...** button beside the project field brings up a look up list box with all existing projects. Select one of the existing projects or click on **Insert** to create a new project.
- 8. Enter any general or confidential **comments** you wish to make.
- 9. Click on the **OK** button. (Assignment name, priority, group and due date are all required before the assignment can be completed.)

## **Change Group List**

- 1. Select **People>Group lists** from the main menu. The **Browse Groups Window** appears.
- 2. Double click on the **Group list** you wish to change (or highlight the Group list and click on the **Change** button. The **Update Group Lists Window** appears with the Group information.
- 3. To add new people to the Group list, click on the **Insert** button. The **Browse People Multiple Select Window** appears. Tag the people you want for the Group list by clicking on them with the right hand mouse key.
- 4. To delete a person from the Group list, highlight the person's Short Name and click on the **Delete** button. Confirm the deletion when asked.
- 5. Click on the **OK** button to save the amended Group list.

# **Delete Group List**

- 1. Select **People>Group lists** from the main menu. The **Browse Groups Window** appears.
- 2. Highlight the Group list you wish to remove and click on the **Delete** button. Confirm the deletion when asked.

### **View Future Assignments For Group**

To view all **unconcluded** assignments for everyone in a specified **Group list**.

- 1. Select **Look Forward>Look Forward (Group)** from the main menu. The Look Forward (Group)window appears with the Groups window on top of it.
- 2. Select the Group list you want.
- 3. Click on a tab to select the list order for the assignments; by due date or by **priority**.The assignments are first grouped by person then listed in your selected sort order.
- 4. If you wish to limit the assignments to those due before a certain date, enter the date in the End Date field.
- 4. Use the buttons to view or change details or a highlighted assignment, **conclude** an assignment, create a new assignment.

### **View Past Assignments For Group**

To view all assignments that were assigned to everyone in a **Group list** during a period you specify.

- 1. Select **History>History (Group)** from the main menu. The History (Group) Menu appears with the **Browse Groups** on top of it.
- 2. Double click on the Group list you wish to view.
- 3. Click on one of the tabs to select the list order you want; by date assigned, **priority**, or by date concluded. The **History (Group) Window** appears. The assignments are first grouped by person then listed in your selected sort order.
- 3. Enter the Start Date and End Date of the period you want to review. Clicking on the **Cal** button beside each entry field brings up a **pop up calendar** you can enter dates from. The assignments given during the period will be displayed using the order you selected.
- 4. Use the buttons to view or change details or a highlighted assignment, **conclude** an assignment, create a new assignment.

### **Create a Project**

#### To create a **project**:

- 1. Select **Projects** from the main menu. The **Browse Projects Window** appears.
- 2. Click on the **Insert** button. The **Update Project Window** appears.
- 3. Enter a unique name or label for the project (up to 20 characters).
- 4. To add an assignment that already exists to this project, click on the **Add Existing** button. The **Look Forward (General) Window** appears. Highlight the assignment you want and press the **Select** button.
- 5. To add a new assignment, click on the **Insert** button. The **Assignment Information Window** appears. Enter the assignment information as you would for any other assignment.

## **View or Change Assignments For Project**

There are two ways to add an assignment to a **project** or remove an assignment from one. You can use the **Assignment Information Window** for an assignment and change the **Project** field directly. OR:

- 1. Select **Projects** from the main menu. The **Browse Projects Window** appears with all existing projects.
- 2. Double click on the project you want. The **Update Project Window** appears with all the assignments that are part of the project displayed in due date order.
- 3. To add an assignment that already exists to the project, click on the **Add Existing** button. The **Look Forward (General) Window** appears. Highlight the assignment you want and press the **Select** button.
- 5. To add a new assignment, click on the **Insert** button. The **Assignment Information Window** appears. Enter the assignment information as you would for any other assignment.
- 6. To remove an assignment from the project, highlight the assignment and click on the **Remove** button. The assignment will no longer be part of the project.

### **Set User Preferences**

To set the default priority for assignments, the default person for assignments, settings for the dialer, and whether you are alerted to assignments now due and current reminders on start up:

- 1. Select **File>User Preferences** from the main menu. The **User Preference Window** appears.
- 2. Enter the default **priority** level from 1 (the most important) to (9 the least important).
- 3. Optional Enter the **Short Name** of the person that will have significantly more assignments than anyone else. Press the look up button (**...**) to select an existing person or enter a new person.
- 4. Check whether you want to be alerted to assignments due and current reminders on start up.
- 5. Enter the com port of the modem and line relase delay you want for the dialer.
- 6. Click on the **OK** button.

## **Definitions and Terms**

Alert **Anniversary Assignment Browse** Check Box Click and Double Click Command Buttons **Comments Conclude** Field Group list **History** List box Look Forward **Priority Projects** Radio Buttons **Reminders Repeats Secondary Assignments** Short Name **Spin Buttons** 

#### **Alert**

DELEGATOR can alert you to current reminders and assignments due each time you start it up. Every reminder can be toggled to trigger the alert or not. Secondary assignments never trigger the alert.

### **Anniversary**

Annually occurring dates for people (e.g., birthdays, first day with the company) that you wish to keep track of.

#### **Assignment**

Any task or activity that you want to keep track of with DELEGATOR. An Assignment consists of an assignment name, a **priority**, a due date, and at least one person responsible. Assignments can be **Repeating** (occur more than once). You can give the same assignment to several people using a Group list (**Add Assignment for Group**.

#### **Browse**

Scroll through a list of assignments, people, **group lists** or **projects**. Depending on the function that you are browsing, you can select, add, change or delete items from the list.

#### **Check Box**

A Check boxes toggles a feature on or off. **Clicking** on check box will put in or take out a check mark indicating whether the feature is on or off.

#### **Click and Double Click**

Click is to press and release a mouse button once. Double click is to press and release a mouse button quickly twice. Family Scheduler uses the Windows default mouse button (usually the left button).

#### **Command Buttons**

Command Buttons are the images of buttons that are used to execute some Windows commands. Clicking on these buttons is the same as "pressing" them. Command buttons include: **OK, Close, Cancel, Insert, Change, Delete**, and several others.

#### **Comments**

Each assignment can have General and Confidential comments. Both can have up to 1000 characters of free form text. Confidential comments are not included if you print off a single assignment information sheet or create an ASCII text file for an E-mail attachment.

#### **Conclude**

When an assignment has been completed or canceled, you **conclude** the assignment. Concluded assignments do not appear in Assignments Due or **Look Forward** functions. History functions do show concluded assignments.

Concluding an assignment removes any undeleted reminders associated with the assignment.

To reopen a concluded assignment, use one of the History functions to select the assignment and then delete the concluded date from the assignment information.

### **Field**

A small area in a window that receives and displays your input.

#### **Group list**

A Group list is a list of some of the people entered in DELEGATOR. A Group list can be used to give the same assignment to several people at one time. You can also use Group lists to monitor or review the assignments of a specific group of people. A person can be included in any number of Group lists.

### **History**

History functions display all assignments that were assigned in a period you specify. You can limit the assignments displayed to those of one person or to those of the people on a **Group list**.

#### **List Box**

A list box is a table that displays a list of activities, people or Group lists. Most list boxes let you select from the list by double clicking on an item or highlighting the item and clicking on a **command button**. A few list boxes are limited to displaying information only. You can scroll through all list boxes.

#### **Look Forward**

Look Forward functions list all **unconcluded** assignments. You can limit the assignments to those that come due within a specified date or to just those of one person, or to those of the people on a **Group list**.

### **Priority**

The importance of an assignment from 1 (most important) to 9 (least important).

### **Project**

A group of related assignments that you want to track together. A project consists of a name or label for the project (up to 20 characters) and a list of the assignments.

#### **Radio Buttons**

Radio buttons (formally known as Option Buttons) are mutually exclusive choices for a function. By clicking on a radio button you turn that option on and all the other choices off.

#### **Reminder**

Reminders are brief notes that prompt you to do something concerning an assignment on a particular day. Reminders are not a permanent part of the assignment information.

Reminders appear in the **Current Reminder Window** and can also be accessed from the **Assignments Due Window**. If you do not delete a reminder, it will continue to appear until you do.

**Concluding** an assignment removes any undeleted reminders associated with the assignment.

See **Reminder Information Window**.

### **Repeat Assignment**

Assignments that recur regularly. When a repeat assignment is **concluded**, the due date is moved ahead automatically as you specified when you originally set up the repeat. **Schedule Repeat Assignment**.

#### **Secondary assignments**

Secondary assignments can be excluded from browse windows and reports. Secondary assignments lets you keep information on possible large numbers of current or future tasks without them clutterring up your browses or reports. Good examples are minor tasks in a larger project or those good ideas that can't be dealt with now or any specific time in the future. Secondary assignments do not trigger the assignment due alert on start up. Secondary assignments are "in their place but not in your face".

#### **Short Name**

Short Name is a unique name up to 10 characters that Family Scheduler uses to identify each person entered. Unlike the **Last** or **First** names, the Short Name is mandatory.
#### **Summary Format**

Summary format are available for printed **Today's Information** and **Project** reports. Summary format limits assignment information to a row composed of the assignment name, **Short Name** of the person responsible for the assignment, **priority**, due date and, if a Project Report, the date **concluded**.

#### **Spin Buttons**

Spin Buttons are small buttons attached to the end of an entry field. They are used to scroll quickly through possible values for the entry field. Family Scheduler uses spin boxes for entering start and end times. If you put click on the top button the time entry will be increased by 15 minutes. If you hold down the mouse key the time entry will scroll quickly. The bottom button decreases the time entry the same way.

#### **Pop Up Calendar**

To help you enter dates quickly and accurately, DELEGATOR includes a small pop up calendar. The pop up calendar is accessed by clicking on the small **Cal** button beside date entry fields. Double clicking on a date or clicking on the date and then clicking on the **OK** buttons will enter the date in the original date field. You can scroll forwards or backwards through the months and years by clicking on the small VCR type buttons at the top. Clicking on the month or year field will present a drop list of months or years to select from.

#### **Date Format**

DELEGATOR the abbreviated month format to display dates, but you can use any of the common date formats to enter a date. For example, 12/25/95, December 25, 1995, and 95/12/25 will all display as DEC 25, 1995. Windows will also attempt to interpret abbreviated entries if it can.

# **Repeat Assignment Window**

The Repeat Assignment Window lets you automatically set assignments that recur regularly.

### **TYPE OF REPEAT**

**Radio Buttons** that let you select how you want an assignment to be repeated.

**No Repeats** - Makes an existing repeating assignment into a non-repeating assignment.

**Specific Weekday of the Month -** For example, the second Tuesday of the Month. On selecting this option, two boxes with radio buttons appear for you to choose the weekday and the occurrence in the month.

**Days, Weeks, Months After Last Due -** The assignment is due again a fixed period after it was last due. On selecting this option, a small input box appears for you to enter the period between the old and new due dates.

**Days, Weeks, Months After Concluded -** The assignment is due again a fixed period after it was last completed (**concluded**). On selecting this option, a small input box appears for you to enter the period between the previous conclusion and the new due date.

# **Registering DELEGATOR for Windows**

You are invited to try DELEGATOR for Windows for 21 days without cost or obligation. After 21 days we ask that you register DELEGATOR. Your registration fee of \$39.00 US. gets you:

The access code that removes both the registration prompt window at the start of the program and the access delay that begins and steadily increases after the evaluation period expires.

A complimentary copy of the permanent version of the latest release of DELEGATOR on diskette.

Free upgrades for one year and at minimal cost afterwards. Your comments at registration are a strong influence on future development for DELEGATOR.

The access code will be mailed, faxed or E-mailed to you at your option.

Registration will provide you with a permanent license to use DELEGATOR on a single workstation. For organizations that wish to use multiple copies of DELEGATOR or run DELEGATOR on a network, we provide generous volume and site license terms.

#### **FOR CREDIT CARD ORDERS ONLY**

**THE NUMBERS BELOW ARE FOR CREDIT CARD ORDERS ONLY. THE PUBLISHER OF DELEGATOR CANNOT BE REACHED AT THESE NUMBERS AND THE OPERATORS AT THESE NUMBERS CANNOT PROVIDE ANY OTHER ASSISTANCE.**

Please have the information shown in the **Order Form** and your credit card information available.

**NorthStar Solutions** accepts **Visa** and **MasterCard** orders on our behalf seven days a week at:

Voice: 1-800-699-6395 10:00AM to 10:00PM Eastern Time (toll free in the U.S.) 803-699-6395 10:00AM to 10:00PM Eastern Time

Fax: 803-699-5465 (recommended for international orders)

Compuserve: 71561.2751 AmericaOnline: STARMAIL

**Public (software) Library** accepts **Visa, MasterCard, American Express, Discover** on our behalf and can be reached at:

Voice: 800-2424-PsL (toll free in the U.S.) 713-524-6394

Fax: 713-524-6398 CompuServe: 71355,470

You can also send credit card orders to **PsL** by mail at:

P.O. Box 35705 Houston, TX, 77235-5705 USA

Any questions about the status of the shipment of the order, refunds, registration options, product details,

technical support, volume discounts, dealer pricing, site licenses, non-credit card orders, etc., must be directed to: Madrigal Soft Tools Inc. Voice (604) 920-3910 Fax (604) 920-3912 CompuServe 75357,1100 Internet MADRIGAL@madrigalsoft.com

#201-1290 Broad St. Victoria, B.C. V8W 2A5 Canada

#### **Check or Money Order**

You can order by money order or check payable in US funds to Madrigal Soft Tools Inc. To order, print out and fill in the **order form** (be sure to include the installation number). Mail the order form with payment to:

Madrigal Soft Tools Inc. #201-1290 Broad St. Victoria, B.C., V8W 2A5 Canada

#### **Compuserve SWREG**

Compuserve members can use Compuserve's Shareware Registration service (GO SWREG). DELEGATOR's registration ID is 8199. Compuserve automatically tells us you have registered and puts the registration fee on your Compuserve account. We send you the access code by Compuserve mail when we receive the registration notice from Compuserve.

#### **Purchase Order**

We accept faxed or mailed corporate and government purchase orders if they are on printed purchase order forms.

#### **Invoice**

We know, we know. Your purchasing department won't send out a one time purchase order for such a small amount and your accounting department won't issue a payment without an invoice. Click here to view and print out our standard **invoice**.

# **MADRIGAL SOFT TOOLS**

**Invoice #: 45983**

**Sold To:**

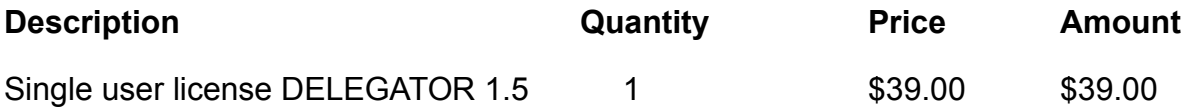

**Total** \$39.00 US

Please make check payable to:

 Madrigal Soft Tools Inc. 1290 Broad St., #201 Victoria, B.C. V8W 2A5 CANADA

**Phone: (604) 920 -3910 Fax: (604) 920-3912**

# **Order Form for DELEGATOR 1.5c for Windows**

To order by mail, print this help topic, fill it in, and mail with payment to:

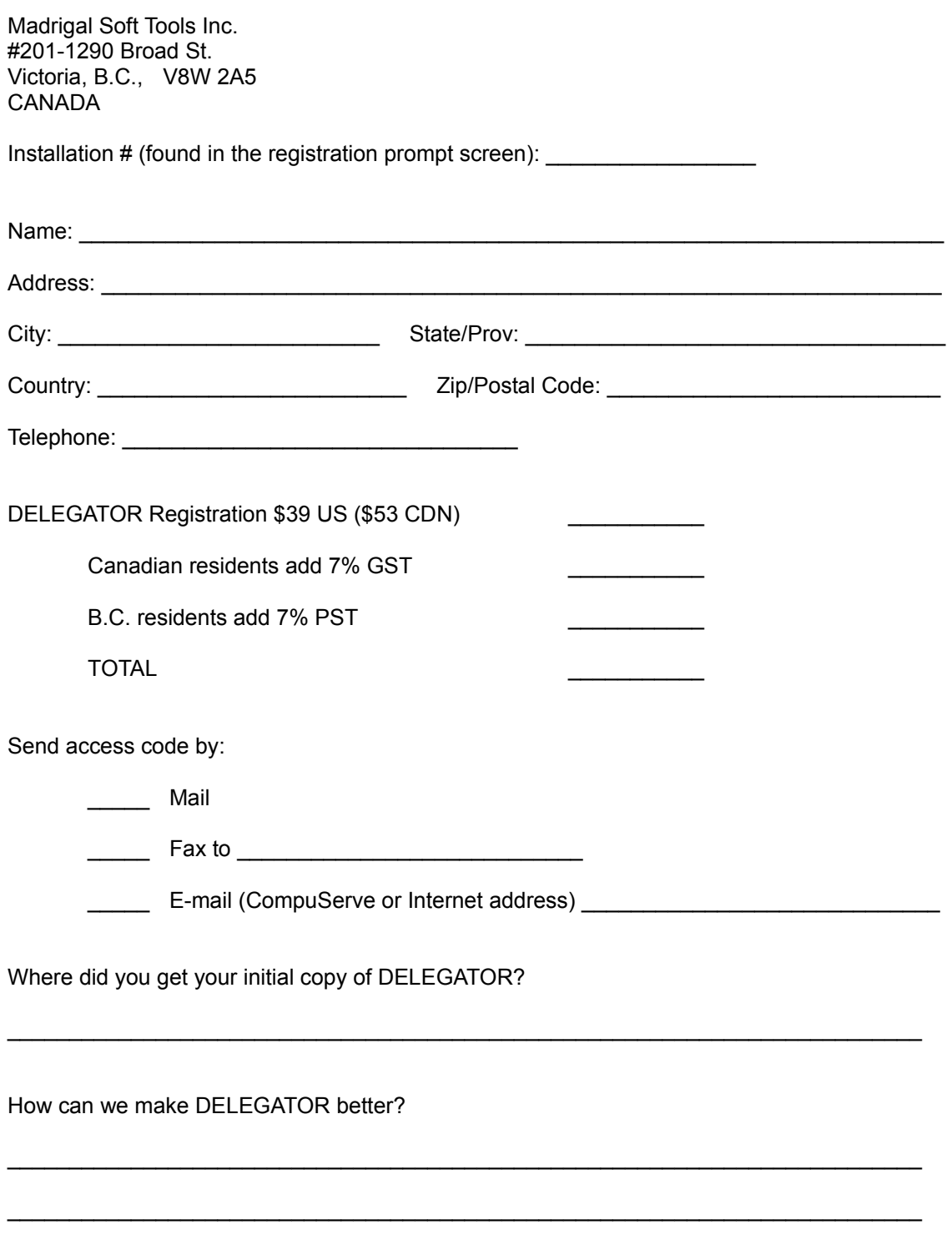

# **Delete by Batch**

This window lets you permanently delete all assignments that were **concluded** before a date you specify. Over time the growing number of old inactive assignments in DELEGATOR can cause it to slow down. This function lets you remove old assignment information you no longer need access to. Use this function with care.

Enter the date directly and click the **OK** button. When asked, confirm that you really do want to delete these assignments.

**This Help file was created with**

# **MiniHelp Plus v3.21**

 **Written by Paul Arnote Copyright © 1994. All Rights Reserved.**

 **Derived from the original MiniHelp that appeared in the January, 1994 issue of Compute Magazine.**

 **Written by Tom Campbell Copyright © 1994. All Rights Reserved.**

If you would like to use MiniHelp Plus v3.21 to create your Help files, you may obtain your SHAREWARE copy by either downloading it off of America Online or a local bulletin board (depending if it has made it there yet).

Or you may write to:

Paul Arnote 1208 Randolph Leavenworth, Kansas 66048

Send \$30.00 to the address above. Be sure to specify disk size, density, and program name, as well as your name & address. Cash, check or money order. *Please make checks/money orders out to* **Paul Arnote.** Registered users will receive a free Help utility disk, filled with bitmaps, hot spot graphics, and special Help DLLs to enhance and add functionality to your Help file creations. While this version is not crippled in any way, registration removes the nag screen that appears when you first start MiniHelp Plus v3.21. Please register your copy if you find it useful and support the shareware concept, as well as helping to keep me interested enough to keep improving on this program.

Back To What You Were Doing